# **ESCUELA POLITÉCNICA NACIONAL**

# **ESCUELA DE FORMACIÓN DE TECNÓLOGOS**

# **IMPLEMENTACIÓN DE UN PROTOTIPO DE ROUTER INALÁMBRICO EN LINUX PARA ASEGURAR LAS CONEXIONES DE DATOS DE DISPOSITIVOS**

**TRABAJO DE INTEGRACIÓN CURRICULAR PRESENTADO COMO REQUISITO PARA LA OBTENCIÓN DEL TÍTULO DE TECNÓLOGO SUPERIOR EN REDES Y TELECOMUNICACIONES** 

**LEONI BRANDO TIPÁN ROBLERO** 

**DIRECTOR: LEANDRO ANTONIO PAZMIÑO ORTIZ** 

**DMQ, agosto 2022**

# **CERTIFICACIONES**

<span id="page-1-0"></span>Yo, Leoni Brando Tipán Roblero declaro que el trabajo de integración curricular aquí descrito es de mi autoría; que no ha sido previamente presentado para ningún grado o calificación profesional; y, que he consultado las referencias bibliográficas que se incluyen en este documento.

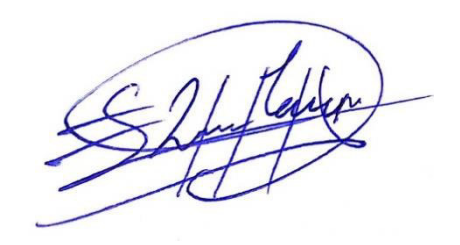

# **LEONI BRANDO TIPAN ROBLERO leoni.tipan@epn.edu.ec leo.ni1995@hotmail.com**

. A construction of the construction of the construction of the construction of the construction of the construction

Certifico que el presente trabajo de integración curricular fue desarrollado por Leoni Brando Tipán Roblero, bajo mi supervisión.

**LEANDRO ANTONIO PAZMIÑO ORTIZ DIRECTOR** 

**leandro.pazmino@epn.edu.ec** 

# **DECLARACIÓN DE AUTORÍA**

<span id="page-2-0"></span>A través de la presente declaración, afirmamos que el trabajo de integración curricular aquí descrito, así como el (los) producto(s) resultante(s) del mismo, son públicos y estarán a disposición de la comunidad a través del repositorio institucional de la Escuela Politécnica Nacional; sin embargo, la titularidad de los derechos patrimoniales nos corresponde a los autores que hemos contribuido en el desarrollo del presente trabajo; observando para el efecto las disposiciones establecidas por el órgano competente en propiedad intelectual, la normativa interna y demás normas.

Leoni Brando Tipán Roblero 1725748576

# **DEDICATORIA**

<span id="page-3-0"></span>La implementación y desarrollo de este proyecto se lo dedico a mis seres queridos concretamente a mi padre Luis Alfonso Tipán Guerra, a mi madre Blanca Marina Roblero Vega, a mis hermanos Juan Pablo Freire Roblero, Diana Cristina Freire Roblero y Anthony Alejandro Roblero Vega por su cariño y apoyo incondicional dentro de mi vida personal y también en el ámbito de la superación estudiantil, siendo pilares que llevare toda la vida, también se lo dedico a una persona muy querida llamada Verónica Andrade que con su cariño y comprensión me ha brindado fuerzas en los momentos difíciles, además a mis dos grandes amigas que se convirtieron en mi otra familia Evelyn Hidalgo y Nathaly Semblantes cuyos consejos me ayudaron a ser una mejor persona, finalmente quisiera incluir a tres seres queridos de los cuales dos ya no están conmigo, mis mascotas crash, coco y coky puesto que su compañía fue indispensable tanto en las solitarias noches de estudio como en los momentos de alegría. Este logro tan grande de culminar una carrera universitaria se lo dedico a ustedes de todo corazón.

# **AGRADECIMIENTO**

<span id="page-4-0"></span>Declaro un agradecimiento gigantesco a todos los profesionales que me brindaron sus conocimientos durante mi proceso de aprendizaje y por su gran labor en épocas difíciles como la pandemia, además quisiera agradecer a mi tutor de tesis el Ing. Leandro Pazmiño que nunca escatimo en brindarme consejos y asesoría para culminar de manera correcta el desarrollo del proyecto. Finalmente, quiero agradecer a mis compañeros de universidad por brindarme su amistad, apoyo y conocimiento.

# ÍNDICE DE CONTENIDOS

<span id="page-5-0"></span>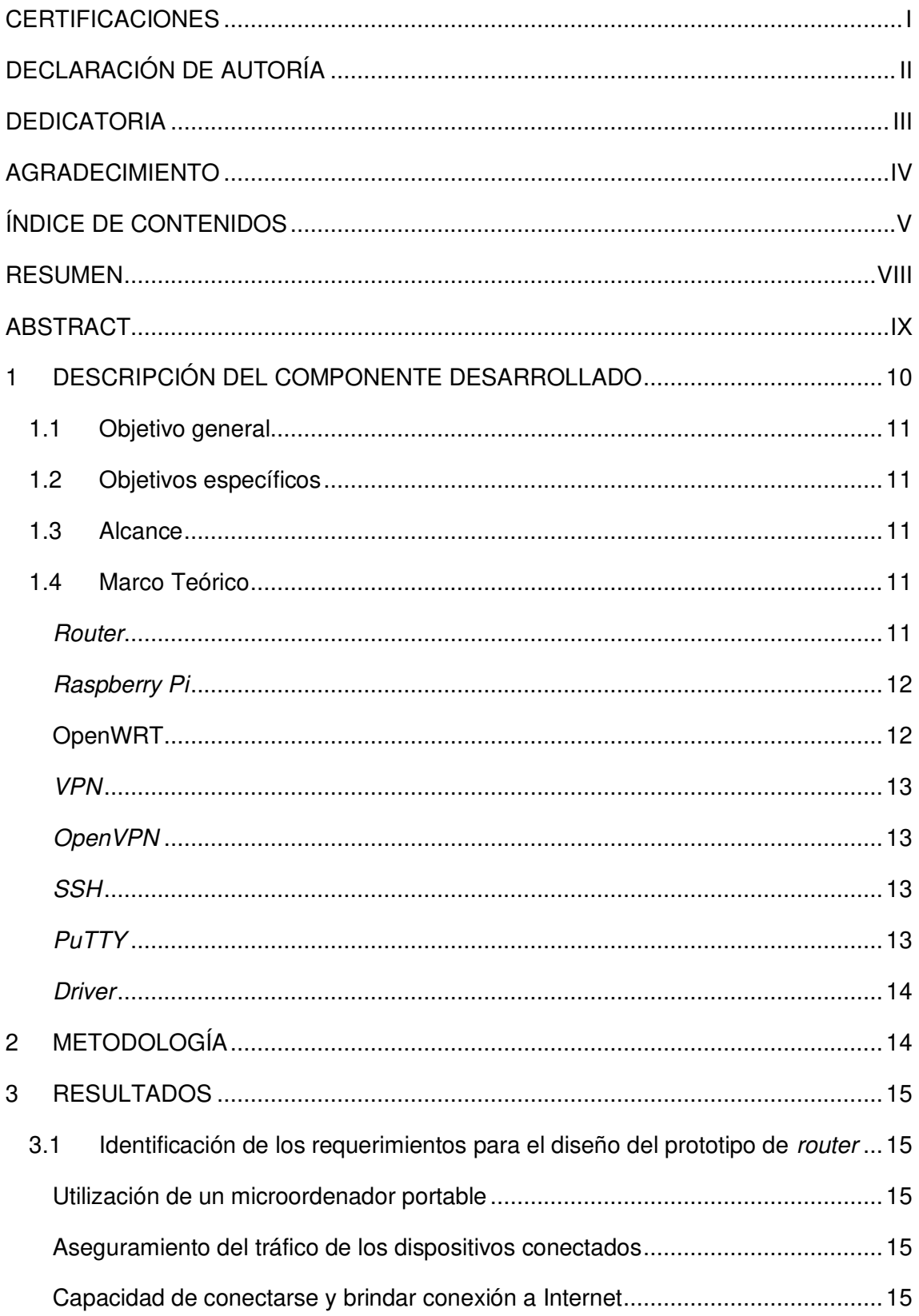

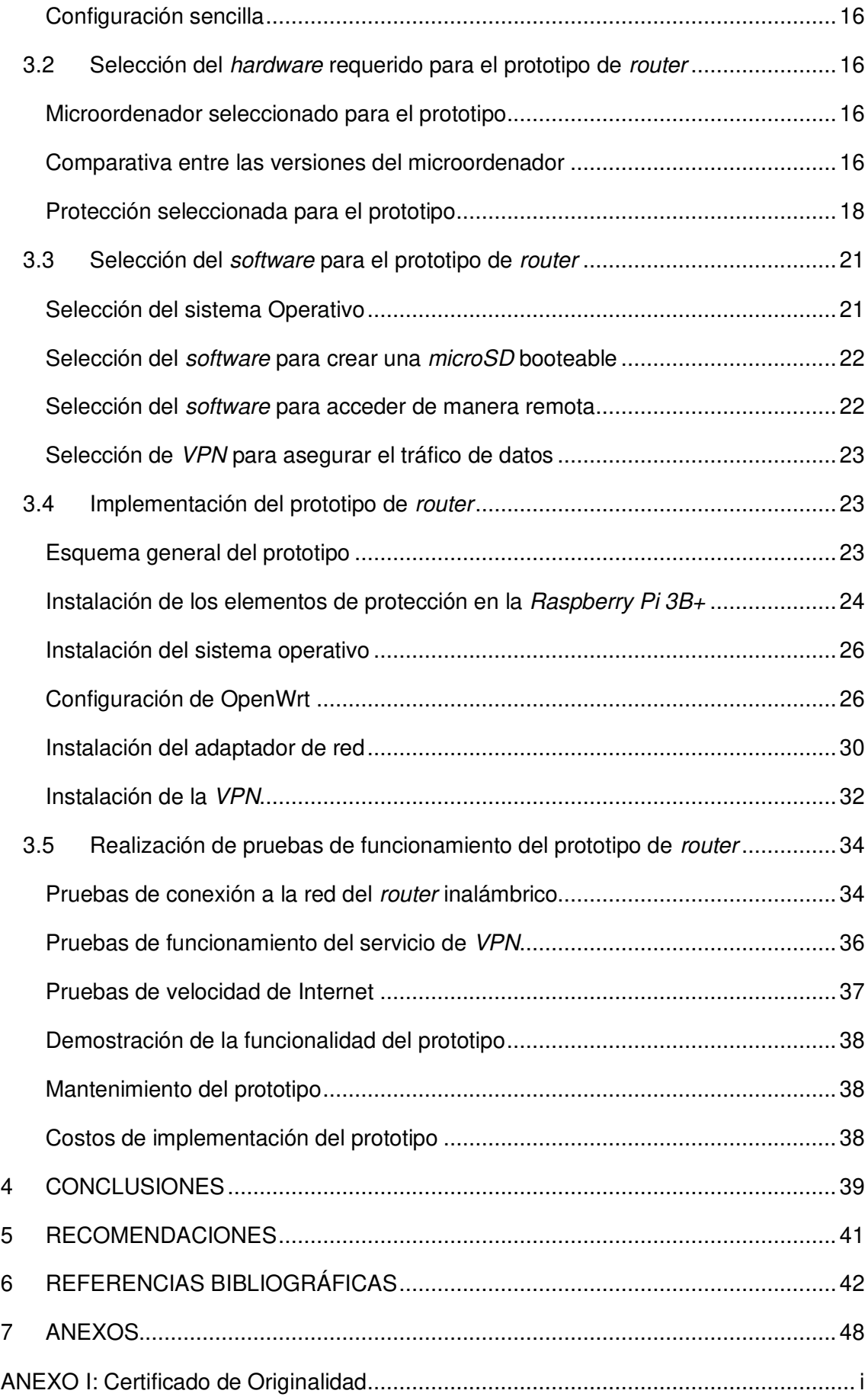

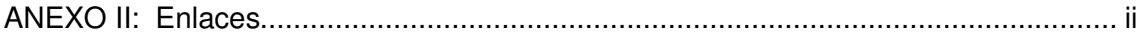

## **RESUMEN**

<span id="page-8-0"></span>En la sección uno se presenta una breve descripción del desarrollo del proyecto, después se plantea el objetivo general del cual se derivan los objetivos específicos que se deben lograr al momento de implementar el proyecto. Además, se describe el alcance del proyecto cuyo enfoque está en brindar seguridad a los datos que se transmiten por medio de la red. Por lo tanto, se desarrollan distintos conceptos fundamentales considerados para la implementación del prototipo tales como el router, el microordenador Raspberry Pi, VPN, SSH, entre otros cuyo conocimiento es importante para comprender el funcionamiento del proyecto y por ende lograr su correcta implementación.

En la segunda sección se describe la metodología utilizada para desarrollar proyecto, englobando de manera breve el procedimiento a seguir para desarrollar de manera exitosa los requerimientos de los objetivos específicos planteados desde el inicio al final del proyecto.

En la sección tres llamada resultados, se identifican los requerimientos necesarios para cumplir con el proyecto tales como el hardware y software, en otras palabras, se detalla los elementos seleccionados como el microordenador, protección del microordenador, tarjeta de red inalámbrica USB y además el software que permite brindar las características necesarias para que el microordenador funcione como un router inalámbrico que permitiera brindar seguridad al tráfico que circula a través del mismo mediante el uso de una VPN, para después demostrar los resultados mediante pruebas de funcionamiento.

En la sección cuatro se describen las conclusiones obtenidas de los resultados y las recomendaciones, cada una en base a los objetivos específicos declarados anteriormente.

Finalmente se presentó una serie de Anexos en los cuales se encontraban el link al video de funcionamiento y de mantenimiento, además de información que sirviera como ayuda para el correcto entendimiento del funcionamiento del prototipo.

PALABRAS CLAVE: Raspberry Pi, VPN, OpenWrt, Router, Microordenador.

# **ABSTRACT**

<span id="page-9-0"></span>Section one presents a brief description of the development of the project, then the general objective from which the specific objectives to be achieved at the time of implementing the project are derived. In addition, the scope of the project is described, the focus of which is to provide security for the data transmitted over the network. Therefore, different fundamental concepts considered for the implementation of the prototype are developed, such as the router, the Raspberry Pi microcomputer, VPN, SSH, among others, whose knowledge is important to understand the operation of the project and therefore achieve its correct implementation.

The second section describes the methodology used to develop the project, briefly describing the procedure to follow to successfully develop the requirements of the specific objectives set from the beginning to the end of the project.

Section three, called results, identifies the requirements necessary to fulfill the project such as hardware and software, in other words, it details the selected elements such as the microcomputer, microcomputer protection, USB wireless network card and also the software that allowed to provide the necessary features for the microcomputer to function as a wireless router that would provide security to the traffic flowing through it through the use of a VPN, and then demonstrate the results through performance tests.

Section four describes the conclusions obtained from the results and recommendations each based on the specific objectives stated above.

Finally, a series of Annexes were presented in which the link to the operation and maintenance video was found, as well as information that could be used as an aid for the correct understanding of the operation of the prototype.

**KEY WORDS:** Raspberry Pi, VPN, OpenWrt, Router, Microcomputer. VPN

# <span id="page-10-0"></span>**1 DESCRIPCIÓN DEL COMPONENTE DESARROLLADO**

Desde la creación del Internet las tecnologías de la información han evolucionado cada día a nivel global, como consecuencia las telecomunicaciones se han sumado a como parte indispensable del diario vivir de las personas y por ende en una necesidad más. La importancia de estas telecomunicaciones se vio reflejada en la pandemia en donde gracias al Internet, se logró desarrollar la vacuna contra el covid-19 en tiempo récord, además de que gran parte de la población pudo llevar su ciclo de aprendizaje y trabajo de manera virtual gracias a las telecomunicaciones.

Claramente las tecnologías de la información han traído muchos beneficios a la sociedad, pero se conoce que acarrean varios problemas a la seguridad de la información personal, puesto que la información que viaja a través de la red puede ser usada para varios fines tales como vender los datos obtenidos a empresas de publicidad o que esta información sea utilizada por hackers con malas intenciones. Además, esto se vuelve un factor crítico cuando existe la creciente necesidad de la sociedad a conectarse en todas partes cuando se trasladan fuera de su hogar.

Por este motivo es muy clara la necesidad de crear un dispositivo que brinde seguridad a los datos que viajen a través de él, que sea fácil de configurar y además que garantice su portabilidad, por lo tanto, el proyecto en cuestión trata de la implementación de un prototipo de router inalámbrico en Linux que permita asegurar la información de los dispositivos que estén conectados de manera inalámbrica o cableada al mismo.

Para ello se utiliza un dispositivo llamado Raspberry Pi concretamente la versión Raspberry Pi 3B+ en el cual se realiza la instalación de un sistema operativo basado en Linux; para esta implementación se utiliza el software OpenWRT el cual está respaldado por una Generic Public Licence (GPL), mediante este software se realizan las respectivas configuraciones para que el prototipo cumpla las funciones de un *router* inalámbrico, además para garantizar que la red brinde seguridad al tráfico de datos que circula a través de la misma, se utilizará una Virtual Private Network (VPN), lo que brindará mayor flexibilidad al momento de conectarse a otras redes y tener la misma seguridad que brinda una red local con la adición de que el tráfico que viaje por la red estará encriptado.

De este modo se obtendrá la confidencialidad y seguridad del tráfico de la red, tales como datos personales que puedan ser usados de manera maliciosa, claves o incluso credenciales bancarias.

## <span id="page-11-0"></span>**1.1 Objetivo general**

Implementar un prototipo de router inalámbrico en Linux para asegurar las conexiones de datos de dispositivos.

### <span id="page-11-1"></span>**1.2 Objetivos específicos**

- Identificar los requerimientos para el diseño del prototipo de router.
- Seleccionar el hardware requerido para el prototipo de router.
- Seleccionar el software para el prototipo de router.
- Implementar el prototipo de router.
- Realizar pruebas de funcionamiento del prototipo de router.

### <span id="page-11-2"></span>**1.3 Alcance**

Por medio del presente proyecto se busca implementar un prototipo de router inalámbrico que permita asegurar el tráfico de las redes internas conectadas a través de él, permitiendo:

• Que varios dispositivos se conecten de manera inalámbrica o cableada a la red por medio del router para tener acceso a Internet, permitiendo así asegurar todo el tráfico.

Minimizar los riesgos de ataques o recopilación de información cuando se conecta a Internet con algún dispositivo en lugares desconocidos, como por ejemplo redes Wi-Fi de aeropuertos, hoteles, etc.

### <span id="page-11-3"></span>**1.4 Marco Teórico**

#### **Router**

<span id="page-11-4"></span>Es un dispositivo relacionado con las redes de Internet específicamente en el enrutamiento de los datos que se transmiten por medio de la red, es decir es el encargado de administrar y direccionar el tráfico que viaja dentro de una red de computadoras mediante protocolos de enrutamiento. Los routers hacen uso de dispositivos dedicados específicamente para su función, pero también se puede crear un router con una computadora común.

La mayoría de *routers* se fabrican con varios puertos para una red de área local y un puerto Ethernet para dar acceso a Internet al router. Además, existen routers inalámbricos que cuentan con conectividad Wi-Fi para dar conexión a dispositivos conectados de manera inalámbrica [1].

#### **Raspberry Pi**

<span id="page-12-0"></span>Raspberry Pi es un microordenador el cual se caracteriza por sus pequeñas dimensiones, fue diseñado con la finalidad de acercar a la informática a gran cantidad de usuarios y permitirles crear proyectos tecnológicos e informáticos sin restricciones puesto que funciona con sistemas operativos basados en software libre Linux, además de tener un bajo costo al alcance del presupuesto de gran cantidad de usuarios [2].

El Raspberry Pi posee varias versiones en las cuales se ha ido mejorando sus características y capacidades conforme avanza su tecnología, de las cuales existen las siguientes versiones: Raspberry Pi modelo 1, modelo 2 B, modelo 3 B, modelo 3 B+ y modelo 4 B, entre otras [2].

Varios de los elementos característicos de un *Raspberry Pi* son los siguientes:

- Puerto para *microSD*.
- Memoria RAM.
- Puerto Ethernet.
- Bluetooth.
- Sistema en chip BroadCom.

Dependiendo de la versión estas características se acoplan a las tecnologías más actuales, por ejemplo, desde la versión 3B+ incluye conectividad Wi-Fi y desde la versión 4B la memoria RAM aumenta hasta 8 (GB) [2].

#### **OpenWRT**

<span id="page-12-1"></span>OpenWRT es un sistema operativo basado Linux y se utiliza para editar y configurar el firmware de un router por medio de una interfaz web o por medio del Command Line Interface (CLI), de este modo se puede optimizar un router doméstico realizando ciertas modificaciones a las opciones de fábrica [3].

Este software ocupa poca cantidad de memoria puesto que pesa solo 2 (MB) y requiere una capacidad de procesamiento de tan solo 300 (MHz) para su funcionamiento lo que lo vuelve compatible con la mayoría de *routers* existentes y dependiendo de las capacidades del router se puede usar para más aplicaciones como:

- Transferir tareas del ordenador para que las cumpla el router.
- Crear un servidor de impresión.
- Usar una Virtual Private Network (VPN) para brindar seguridad y flexibilidad de conectividad.
- Servidor para cliente Bittorrent.

#### **VPN**

<span id="page-13-0"></span>La red privada virtual es una técnica que sirve para conectar a una red privada una o varias computadoras. Este tipo de redes son usadas por empresas para permitir la conexión de sus empleados o colaboradores desde lugares lejanos a la empresa, de este modo pueden acceder a información y recursos de dicha empresa que por medio de una red normal no podrían [4].

También se utilizan para acceder a contenidos multimedia o páginas web que estén bloqueadas por derechos de autor en una región específica. Además, brinda las ventajas de una red local sin la necesidad de tener conexión física a la misma si no por medio de Internet y también encripta el tráfico que circula a través de ella. [4].

#### **OpenVPN**

<span id="page-13-1"></span>Es una aplicación que utiliza varios protocolos y técnicas de VPN para brindar seguridad a las conexiones punto a punto, es considerado uno de los protocolos VPN más usados en la actualidad gracias a que es la única VPN de código abierto [5].

Este protocolo funciona como un túnel el cual brinda seguridad a conexiones entre hosts y el servidor VPN, además maneja protocolos de cifrado y autenticación mediante una biblioteca conocida como OpenSSL de 256 (Bits) lo que la convierte en una biblioteca bastante extensa y difícil de descifrar [5].

OpenVPN es capaz de usar tipos de cifrados bastante solidos como: AES, 3DES, Blowfish, o Camellia [5].

#### **SSH**

<span id="page-13-2"></span>Es el nombre que se le da al protocolo de conexión remota mediante un canal seguro, esto es posible gracias a que utiliza un mecanismo de autenticación para verificar el usuario que desea conectarse de manera remota, lo que garantiza la transferencia de datos sin pérdida de información o modificación de la información por parte de hackers [6].

#### **PuTTY**

<span id="page-13-3"></span>Teletipo de puerto único o por sus siglas en ingles PuTTY, es una aplicación que simula un terminal open source y se utiliza para conexiones seguras de manera remota por medio de protocolos como SSH, RAW TCP, Rlogin o Telnet, para acceder de manera

remota es necesario conocer el usuario y dirección IP del equipo al cual se desea acceder [7].

#### **Driver**

<span id="page-14-0"></span>Un *driver* o también conocido como controlador es un *software* encargado de manejar un periférico conectado a un ordenador tales como: ratón, cámara, USB, teclado, micrófono, parlantes, video, etc. Estos hacen el papel de puente entre un periférico y una aplicación en específico permitiendo que interactúen entre sí. Varios de los controladores se instalan automáticamente al momento de conectar el periférico a esto se le conoce como Plug and Play, pero algunos controladores no siempre son compatibles con el software o el hardware a los que están instalados por lo que en ocasiones se suele instalar los controladores de manera manual [8].

La instalación del controlador dependerá del sistema operativo que maneje el ordenador, por ejemplo. En varios sistemas Linux los controladores se instalan realizando una actualización del sistema por medio de comandos y en el caso de Windows varios controladores deben ser instalados por medio de un CD que suele venir incluido al adquirir un periférico o descargándolos desde Internet [8].

### <span id="page-14-1"></span>**2 METODOLOGÍA**

Se realizó un análisis para identificar las funcionalidades que el prototipo de *router* debe cumplir en función de lo cual se perfilaron los requerimientos mínimos de hardware y software que se necesitarán para el diseño del prototipo del router. Además, con base en los requerimientos identificados se realizó un análisis para determinar los elementos de hardware que se van a necesitar para la implementación del prototipo en donde se realizó una comparación entre distintas versiones de hardware, además de seleccionar elementos adicionales que garanticen la operatividad continua del prototipo esta comparación se realizó en base a parámetros como características técnicas, precio, facilidad de uso, compatibilidad, tamaño, etc.

También conforme a los requerimientos del prototipo se analizaron diferentes sistemas operativos para determinar el más adecuado para el desarrollo del prototipo. Una vez seleccionado el sistema operativo se procedió a investigar y seleccionar los aplicativos o programas adicionales requeridos para el prototipo del servidor, en adición, se realizó un esquema en donde el prototipo incluido los elementos adicionales deberán ser explicados.

Finalmente, una vez terminada la implementación del prototipo de router se procedió a realizar pruebas de funcionamiento que permitan validar el correcto desempeño del prototipo. Los resultados obtenidos de las pruebas se emplearon para subsanar errores en el caso de que estos existan y de esta manera se garantizó que el prototipo cumpla con todos los requerimientos.

# <span id="page-15-0"></span>**3 RESULTADOS**

En esta sección se detalla de forma clara los requerimientos para el prototipo solicitado, además de implementación y pruebas de funcionamiento del prototipo.

# <span id="page-15-1"></span>**3.1 Identificación de los requerimientos para el diseño del prototipo de router**

Los requerimientos han sido identificados acorde a la necesidad de desarrollar un prototipo de router inalámbrico que garantice la seguridad del transporte de datos de dispositivos conectados a través de este, sean de manera inalámbrica o cableada, además debe ser portátil para utilizarlo en redes Wi-Fi de lugares desconocidos como: hoteles, bares, restaurantes, aeropuertos, de modo que minimice los riesgos existentes al conectarse a este tipo de redes. A continuación, se describen los principales requerimientos:

#### **Utilización de un microordenador portable**

<span id="page-15-2"></span>El proyecto requiere de hardware necesario para hacer las tareas de un router inalámbrico, también necesita ser capaz de soportar grandes horas de funcionamiento en caso de usarlo de manera local, además debe ser ligero y fácil de transportar para cumplir las características portátiles solicitadas.

Asimismo, es necesario que el *hardware* este cubierto con una carcasa para garantizar que la parte electrónica del prototipo no sufra ningún daño al ser transportado de un lugar a otro y también necesitará un sistema de disipación de calor en caso de que el prototipo deba funcionar por largas jornadas de tiempo.

#### **Aseguramiento del tráfico de los dispositivos conectados**

<span id="page-15-3"></span>Para garantizar la seguridad del tráfico de los dispositivos conectados al router se utilizará una VPN que permite que la información viaje por medio de un canal cifrado, a esta técnica se la conoce como tunneling, por medio de este canal el tráfico viaja cifrado y la información a pesar de ser interceptada no podrá ser comprendida lo que garantiza que la información que se transmite por medio de la red esté asegurada.

#### **Capacidad de conectarse y brindar conexión a Internet**

<span id="page-15-4"></span>Para permitir la conectividad de manera inalámbrica del router a una red Wi-Fi y de los dispositivos al router, es necesario que el router posea dos tarjetas de red inalámbricas conocidas como WNIC mismas que pueden estar integradas a la placa o conectadas a un puerto USB.

Además, debe poseer una conexión para cable Ethernet en el caso de que se conecte un dispositivo de manera cableada o varios por medio de un switch.

#### **Configuración sencilla**

<span id="page-16-0"></span>La conexión del router a una red inalámbrica debe ser fácil al final de la implementación por lo que debe utilizar un software con interfaz web amigable con el usuario en donde se pueda configurar de manera fácil y sencilla la conectividad a una nueva red Wi-Fi.

# <span id="page-16-1"></span>**3.2 Selección del hardware requerido para el prototipo de router**

#### **Microordenador seleccionado para el prototipo**

<span id="page-16-2"></span>Para la implementación del prototipo en cuestión, se ha seleccionado un microordenador llamado Raspberry Pi, debido a que se ajusta a los requerimientos del prototipo tales como: puerto Ethernet para dar conexión a Internet a otro dispositivo y para configurarlo accediendo por medio de SSH, tarjeta de red inalámbrica para dar acceso a Internet a dispositivos conectados de manera inalámbrica, puertos USB para conectar una tarjeta de red inalámbrica USB adicional, compatibilidad con software libre basado en Linux, capacidad de conectar disipadores de calor y ventilador que permitirá que el equipo opere por largas jornadas sin afectar su funcionamiento, además, posee dimensiones y un peso adecuado para garantizar su portabilidad [9].

#### **Comparativa entre las versiones del microordenador**

<span id="page-16-3"></span>Al día de la realización de este proyecto se ha contemplado dos versiones de Raspberry Pi para la realización del prototipo, estas son: la Raspberry Pi 3B+ y la Raspberry Pi Zero WH, estas dos versiones se tuvieron en cuenta debido a que poseen las características para que funcionen como un router y además ambos son compatibles con los requerimientos mínimos del software utilizado para el prototipo. En la [Tabla 3.1](#page-17-0)  se detallan las características comparativas de cada modelo.

Analizando las características de los dos microordenadores, se optó por la versión Raspberry Pi 3B+ representada en la [Figura 3.1](#page-18-1) puesto que para la realización del prototipo se requiere que pueda funcionar por largas jornadas y además procesar el tráfico de varios dispositivos conectados a la vez, por lo tanto, se identificó que esta versión del microordenador posee mejores características tales como: mayor capacidad de procesamiento puesto que cuenta con una memoria RAM de 1 (GB), puerto Ethernet para brindar conectividad a dispositivos conectados de manera cableada a través del mismo.

A pesar de que la versión Raspberry Pi Zero W es más económica y el software utilizado es compatible con esta versión, no posee un puerto Ethernet el cual es necesario para dar conectividad de manera cableada a otros dispositivos, además que al momento de configurarlo será necesario una pantalla HDMI, un adaptador especial para mini HDMI y un adaptador micro USB para la tarjeta de red inalámbrica, además al contar con solo un puerto micro USB dificultará su configuración teniendo que desconectar la tarjeta de red inalámbrica para conectar un teclado, finalmente se seleccionó el Raspberry Pi 3B+ por que posee una tarjeta de red inalámbrica compatible con la mayoría de estándares IEE 802.11 de conectividad inalámbrica de 2.4 (GHz) [10].

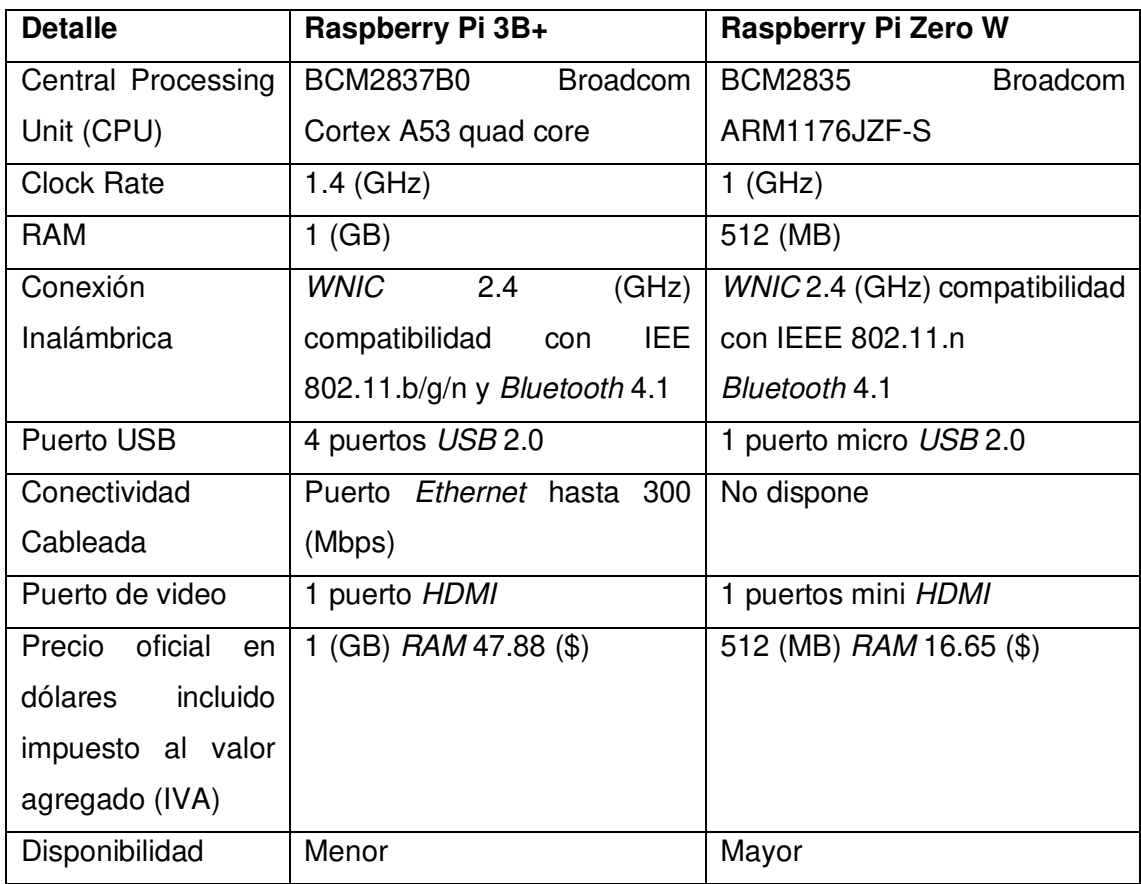

<span id="page-17-0"></span>**Tabla 3.1** Comparación entre Raspberry Pi 3B+ y Raspberry Pi Zero W [11] [12]

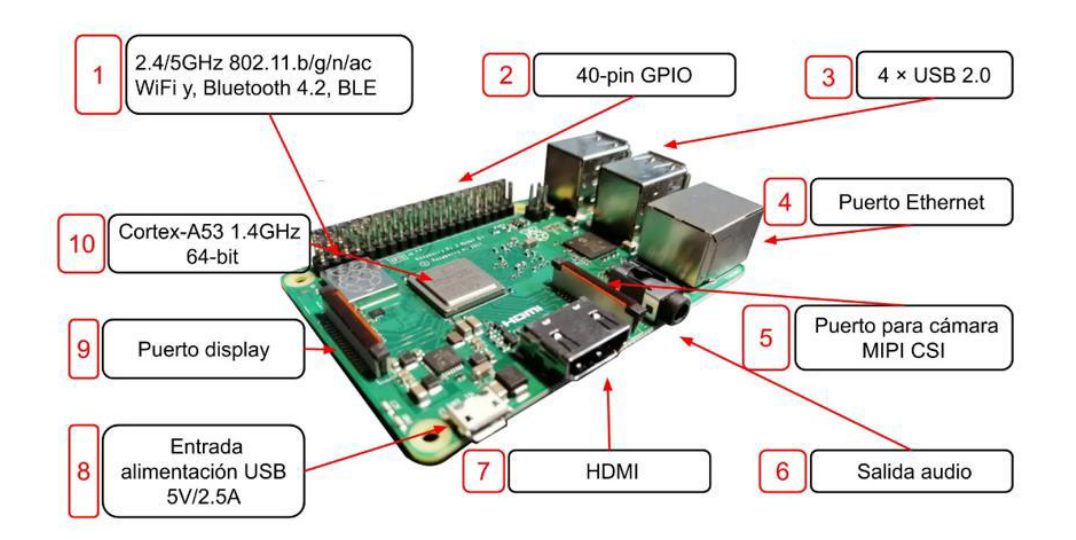

**Figura 3.1** Raspberry Pi 3B+ [10]

#### <span id="page-18-1"></span>**Protección seleccionada para el prototipo**

<span id="page-18-0"></span>Debido a que el Raspberry Pi será trasladado de un lugar a otro es necesario que cuente con un case que brinde protección a la parte electrónica del microordenador. El case seleccionado se aprecia en la [Figura 3.2](#page-18-2) puesto que es un modelo de case específicamente diseñado para un Raspberry Pi 3B+ [13].

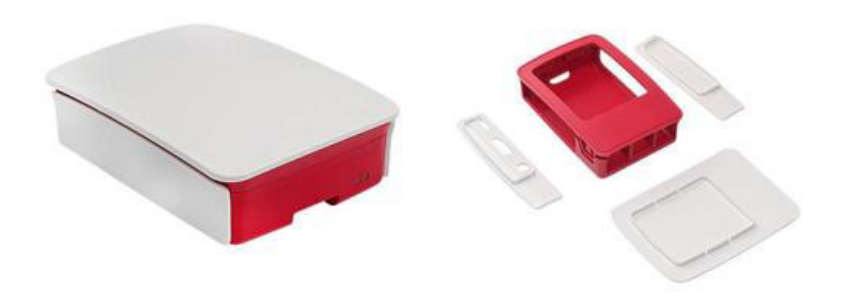

**Figura 3.2** Case para Raspberry Pi 3B+ [13]

<span id="page-18-2"></span>También el dispositivo necesita funcionar por largas jornadas en el caso de que se lo utilice de manera local, por lo que se ha optado por utilizar un mini ventilador con alimentación de 5 (VDC) mismo que se observa en la [Figura 3.3](#page-19-0) el cual se encarga de enfriar la placa del microordenador. Además, se alimenta mediante los pines del General Purpose Input/Output (GPIO) del Raspberry Pi 3B+ [14].

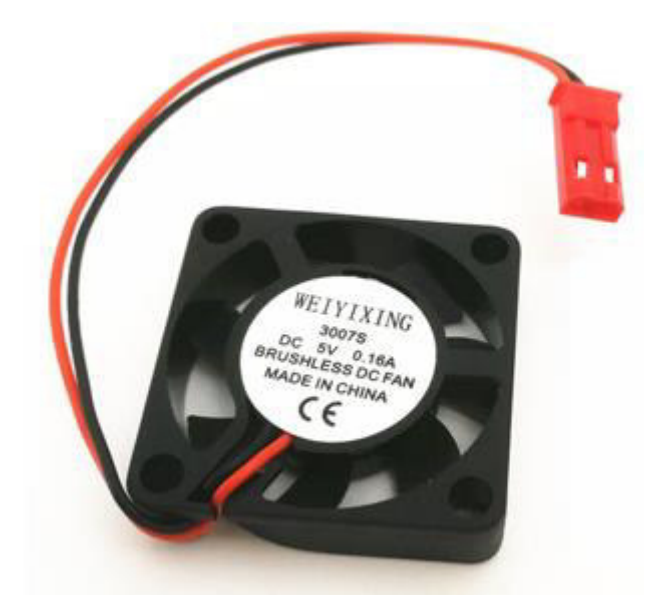

**Figura 3.3** Ventilador WEIYIXING [14]

<span id="page-19-0"></span>Para garantizar que el calor generado en el microcontrolador de USB y el procesador se disipe correctamente, se utiliza dos disipadores de calor de aluminio mismos que se aprecian en la [Figura 3.4,](#page-19-1) estos están diseñados específicamente para microordenadores [15].

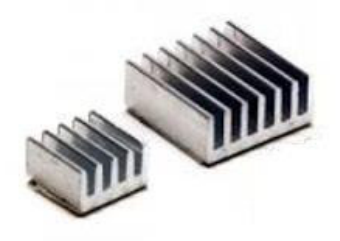

**Figura 3.4** Disipadores de calor de aluminio [15]

<span id="page-19-1"></span>Para alimentar con energía la placa y sus componentes es necesario una fuente de alimentación de 5 (VDC) con conector micro USB la cual se indica en la [Figura 3.5,](#page-20-0) esta fuente de alimentación es capaz de recibir de 100 (VAC) a 240 (VAC) de entrada y entregar 5 (VDC) y 3 (A) de salida, cabe recalcar que la Raspberry Pi desde su versión 2 cuenta con un sistema de circuitos que detectan tensiones bajas las cuales son causadas por fuentes de alimentación defectuosas, cuando la tensión cae por debajo de 4.65 (VDC) se activa una señal GPIO que disminuye el rendimiento de los sistemas CPU, GPU o de la memoria RAM [16].

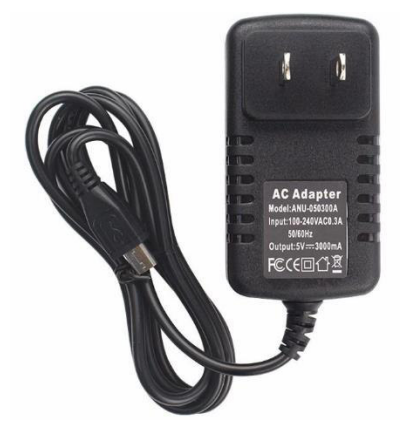

**Figura 3.5** Fuente 5 (VDC) 3 (A) Raspberry Pi 3B+ [17]

<span id="page-20-0"></span>El dispositivo Raspberry Pi 3B+ cuenta con una tarjeta de red inalámbrica integrada a su circuito, pero para la realización del prototipo es necesario dos tarjetas de red inalámbricas por lo cual se utiliza una tarjeta de red inalámbrica USB misma que se muestra en la [Figura 3.6,](#page-20-1) cabe recalcar que no todas son compatibles con Raspberry Pi, la razón es que solo ciertos modelos tienen controladores compatibles con el microordenador [8].

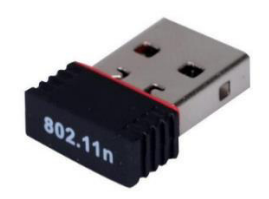

**Figura 3.6** Wi-Fi Dongle [18]

<span id="page-20-1"></span>El prototipo requiere de un sistema operativo el cual se aloja en una microSD booteable para ello se ha seleccionado una microSD marca Kingston con capacidad de almacenamiento de 16 (GB) de clase 10 como se observa en l[a Figura 3.7,](#page-20-2) es necesario usar una microSD clase 10 puesto que al funcionar como almacenamiento del sistema operativo debe garantizar su durabilidad, velocidad y además funcionar con sistema de archivos File Allocation Table (FAT32) el cual es el que admite el microordenador [19].

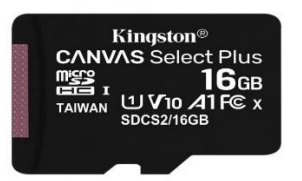

**Figura 3.7** MicroSD marca Kingston 16 (GB) [20]

<span id="page-20-2"></span>Para instalar el sistema operativo en la microSD booteable se hace uso de un lector de microSD para conectarlo a la computadora, para este prototipo se puede usar cualquier tipo de lector de microSD en este caso se usó el que se aprecia en la [Figura 3.8.](#page-21-2)

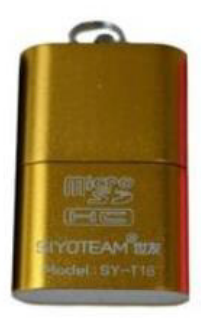

**Figura 3.8** Lector de microSD USB marca SIYOTEAM [21]

### <span id="page-21-2"></span><span id="page-21-0"></span>**3.3 Selección del software para el prototipo de router**

#### **Selección del sistema Operativo**

<span id="page-21-1"></span>El prototipo necesita un software libre basado en Linux que permita configurar al microordenador como un router inalámbrico y que pueda brindar seguridad al tráfico de la red mediante el uso de una VPN es por ello que se ha seleccionado a OpenWrt.Al realizar la investigación de tipos de *software* libres basados en Linux que sirven para crear un router se encontraron los siguientes: Fresh Tomato, AsusWrt Merlin DD-Wrt, Advance Tomato y OpenWrt, de los cuales tan solo OpenWrt tiene soporte para la mayoría de versiones de Raspberry Pi entre ellas Raspberry Pi 3B+ y Raspberry Pi Zero WH. Es por esa razón que se designó este sistema operativo para el prototipo [22].

Una ventaja de usar OpenWrt para este prototipo es que usa poco espacio de almacenamiento y funciona con CPUs desde 300 (MHz), es decir que la capacidad y potencia del Raspberry Pi 3B+ es más que suficiente para que funcione este sistema operativo sin ningún problema [23].

Finalmente, una de las razones principales para elegir OpenWrt para este prototipo es que es capaz de ser configurado mediante CLI en caso de que se acceda de forma remota con SSH o en cualquier navegador accediendo a la interfaz web con la dirección IP por defecto que tiene OpenWrt tal como se indica en la [Figura 3.9](#page-22-2), esto facilita la conexión a una nueva red en caso de que se use de manera portátil [23].

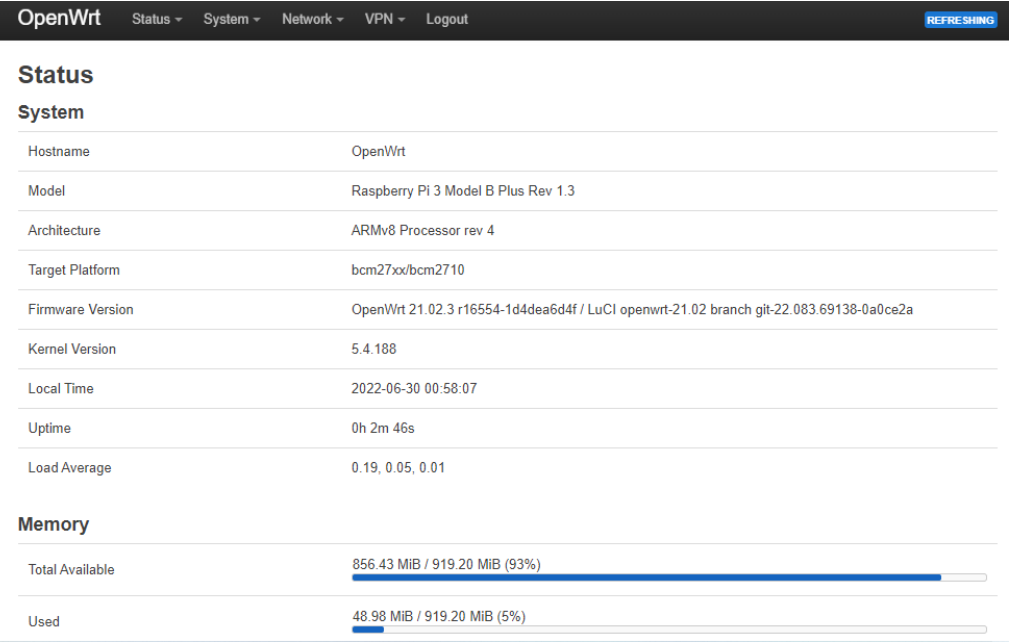

**Figura 3.9** Interfaz web OpenWrt [24]

#### <span id="page-22-2"></span>**Selección del software para crear una microSD booteable**

<span id="page-22-0"></span>Raspberry Pi necesita un sistema operativo para funcionar, este sistema se debe instalar en una tarjeta *microSD booteable* para que se pueda ejecutar al conectar la *microSD* en el puerto dedicado de la Raspberry Pi.

Por lo que se ha seleccionado la aplicación llamada Raspberry Pi Imager, esta aplicación al momento de ser instalada descarga de manera automática varias distribuciones de Linux compatibles con Raspberry Pi, también sirve para dar formato a la *microSD* y también permite instalar otras imágenes de sistemas operativos entre ellas OpenWrt. Este software es gratuito y además es oficial de la página web de Raspberry Pi lo que garantiza que no tendrá problemas al usarlo y que no contiene virus [25].

#### **Selección del software para acceder de manera remota**

<span id="page-22-1"></span>Para poder configurar el sistema operativo OpenWrt en base a los requerimientos del prototipo es necesario ingresar de manera remota mediante SSH, es por ello que se seleccionó la aplicación PuTTY, esta aplicación permite una conexión segura por medio de SSH al Raspberry Pi emulando un terminal de comandos. Para acceder de manera remota al CLI de Raspberry Pi en la ventana de PuTTY; como se indica en la Figura [3.10,](#page-23-3) se escribe la dirección IP que tiene por defecto OpenWrt al momento de ser instalado y se selecciona el puerto 22 [7].

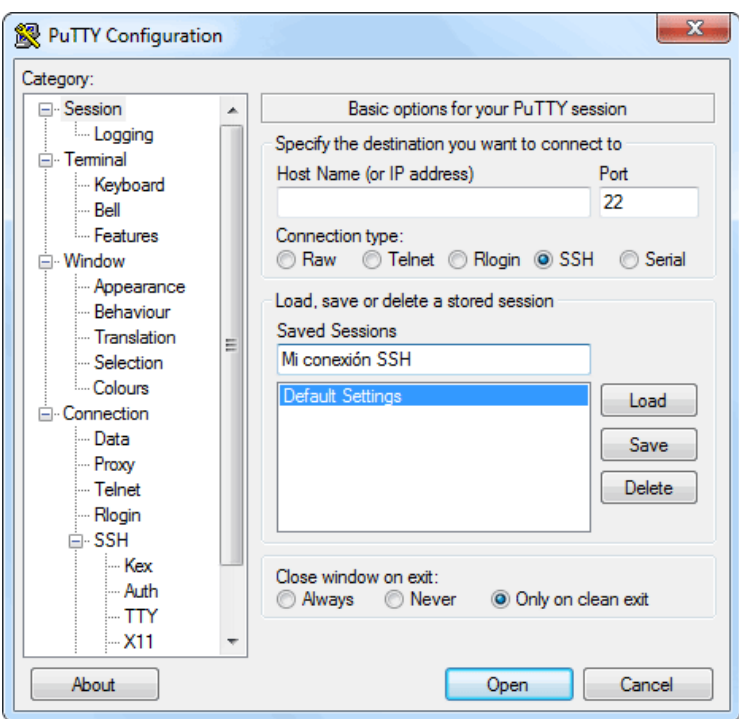

**Figura 3.10** Ventana de PuTTY [26]

#### <span id="page-23-3"></span>**Selección de VPN para asegurar el tráfico de datos**

<span id="page-23-0"></span>Para asegurar las conexiones es necesario utilizar una red privada virtual, para el desarrollo del prototipo se ha optado por utilizar una VPN gratuita. La VPN se obtuvo de una página web llamada ProtonVPN en donde al momento de registrarse se puede descargar el archivo de configuración de la VPN la cual utiliza el protocolo OpenVPN para conectarse a los servidores de ProtonVPN [27], este protocolo cuenta con una librería llamada OpenSSL de 256 (Bits) lo que la convierte en una opción bastante segura para conexiones punto a punto, además de que maneja técnicas de cifrado como AES o 3DES [5].

### <span id="page-23-1"></span>**3.4 Implementación del prototipo de router**

#### **Esquema general del prototipo**

<span id="page-23-2"></span>En el esquema general del prototipo se muestra cómo es el funcionamiento del proyecto, en la [Figura 3.11](#page-24-1) se puede apreciar el funcionamiento del prototipo en donde el símbolo de red Wi-Fi de color negro indica la emisión de la señal desde el router y la recepción de la señal por parte del Raspberry Pi 3B+, para después por medio del mismo brindar conexión inalámbrica a otro dispositivo, esta conexión está representada de igual forma por un símbolo de red Wi-Fi de color negro, mientras que para brindar conexión a un dispositivo de manera cableada se la ha representado por una imagen de un cable Ethernet el cual apunta con una flecha negra al puerto Ethernet tanto del Raspberry Pi 3B+ como del dispositivo conectado.

También en el esquema se puede apreciar las partes que conforman al prototipo, las flechas negras apuntan a dónde va cada elemento montado o conectado a la Raspberry Pi 3B+ tales como: el ventilador, los disipadores de calor, la tarjeta microSD, la tarjeta de red inalámbrica USB, fuente de alimentación, cable Ethernet y case protector.

Para poner en funcionamiento el prototipo se comienza por conectar el Raspberry Pi  $3B<sub>+</sub>$  a la fuente de alimentación, después se accede a la interfaz web de OpenWrt usando un navegador web y la dirección IP de este, una vez allí se conecta a la red Wi-Fi mediante la clave y se activa el servicio de VPN lo que permitirá brindar seguridad al tráfico de datos. Después con un dispositivo conectado al microordenador de forma cableada o inalámbrica se accede a Internet. Todo el tráfico que circule desde los dispositivos conectados al Raspberry Pi 3B+ será encriptado y viajará a su destino de manera segura.

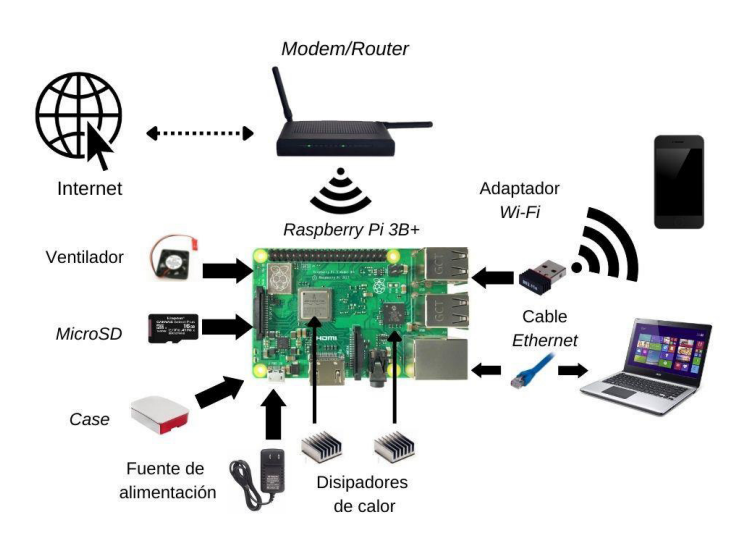

**Figura 3.11** Esquema del funcionamiento y elementos del prototipo

#### <span id="page-24-1"></span>**Instalación de los elementos de protección en la Raspberry Pi 3B+**

<span id="page-24-0"></span>Se instaló dos disipadores uno en el chip controlador de USB y el otro en el procesador como se observa en la [Figura 3.12,](#page-24-2) para poder adherir los disipadores se utilizó una cinta especial la cual ya venía adaptado en el disipador.

<span id="page-24-2"></span>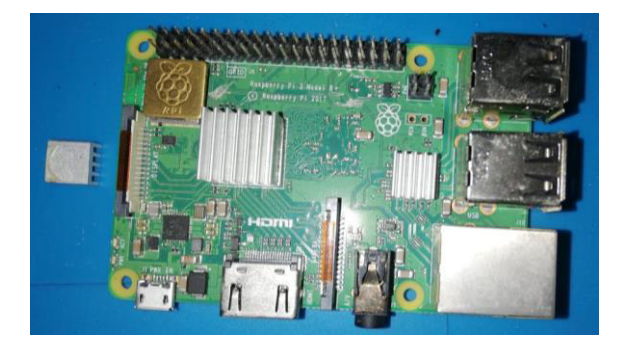

**Figura 3.12** Instalación de disipadores

Después se instaló la placa en un case compatible con Raspberry Pi 3B+, el cual cubre completamente a la placa y tiene orificios adaptados a los puertos de la placa. En la [Figura 3.13,](#page-25-0) se observa la colocación en el case.

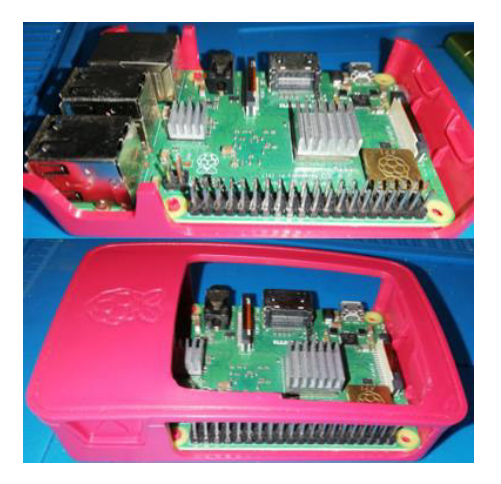

**Figura 3.13** Instalación del case protector

<span id="page-25-0"></span>En la tapa superior se instaló el ventilador el cual se adhirió con silicona y posteriormente se conectó el ventilador en los pines de la placa los cuales se aprecian en la [Figura 3.14.](#page-25-1)

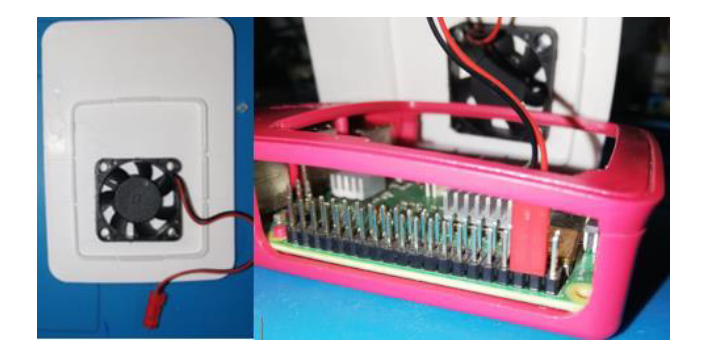

**Figura 3.14** Instalación del ventilador

<span id="page-25-1"></span>Después se colocó la tapa superior del case y también las tapas laterales; en la [Figura](#page-25-2)  [3.15](#page-25-2) se aprecia lo antes mencionado, de este modo se protege totalmente al microordenador.

<span id="page-25-2"></span>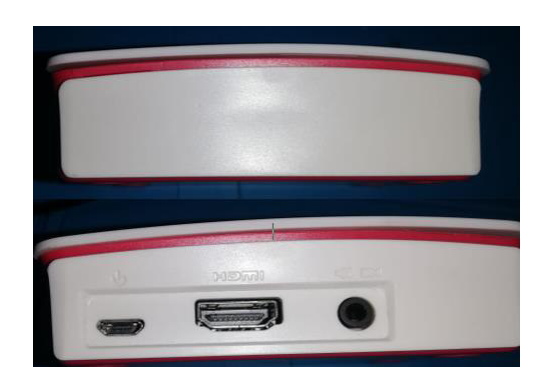

**Figura 3.15** Instalación de tapas laterales

#### **Instalación del sistema operativo**

<span id="page-26-0"></span>Para instalar el sistema operativo se conectó la tarjeta microSD en el lector de microSD y se conectó a la computadora. Después utilizando la aplicación Raspberry Pi Imager se procedió a formatear la tarjeta *microSD* como se muestra en la [Figura 3.16.](#page-26-2)

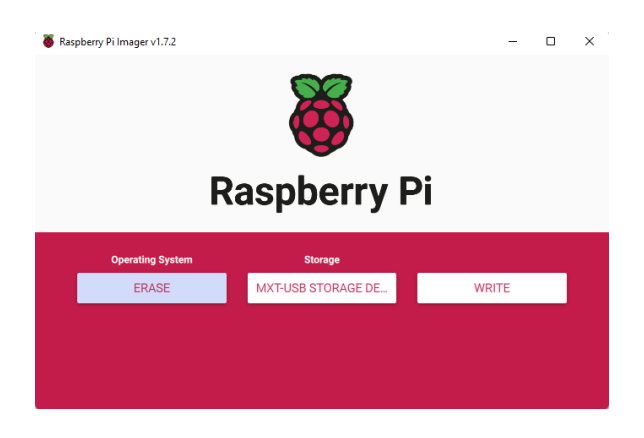

**Figura 3.16** Formateo de microSD

<span id="page-26-2"></span>Una vez formateada la microSD se procedió a instalar el sistema operativo OpenWrt utilizando Raspberry Pi Imager, en la opción use custom se seleccionó el archivo.img.gz, luego en la opción storage se selecciona la microSD y se procedió a instalar presionando write como se muestra en la [Figura 3.17.](#page-26-3)

| Look in:             | L C/Users\lean/\Downloads                                                                                                    |                                              |                  | $\times$ 0002878                                                                                                    |      |                                                      |  |  |
|----------------------|----------------------------------------------------------------------------------------------------|----------------------------------------------|------------------|----------------------------------------------------------------------------------------------------|------|------------------------------------------------------|--|--|
| My Computer<br>leoni | Name<br>mallpper<br>DES.zip<br>hdsentinel pro portable zip<br>Matlab DES-master.zip<br>openwrt-21.02.3-  ctory (1) ima.gz 14. MiB gz File<br>openwrt-21.02.3-ctory (2).img.gz 14,MiB gz File 18/7/2 16:22<br>openwrt-21.02.3xt4-factory.img                                 | Size<br>4.80 KiB pp File<br>12. KiB bip File | Type<br>Fil. der | <b>Date Modified</b><br>29/6/2022 8:42<br>$11/7/2$ 11:31<br>39. MiB zip File 30/5/2022 9:19<br>$11/7/2$ 12:31<br>19/5/2 13:07<br>17. iB img File 12/5/2 22:17 |      | <b>Raspberry Pi</b>                                  |  |  |
|                      | sue openwrt-21.02.3 factory.img.gz<br>openwrt-21.02.3supgrade.img.gz 14,MiB gz File 19/5/2 13:04<br>SDCardFormatterv5_WinEN.zip<br>5-DES-MATLAB-main.zip 3,38 KiB zip File 11/7/2 13:33<br>ubuntu-22.04-desktop-amd64.iso 3,40 GiB iso File 14/5/2 14:40<br>wnetwatcher.zip | 14.MiB oz File                               |                  | 12/5/2 22:17<br>6.1. Mill zip File 19/5/2 15:13<br>412. KiB zip File 19/5/2 15:22                                                                             |      | <b>Operating System</b><br>Storage<br><b>MYTHPIP</b> |  |  |
| File name:           | openwrt-21.02.3-bcm27to-bcm2710-rpi-3-ext4-factory.img                                                                                                    |                                              |                  |                                                                                                    | Open | Preparing to write (opening drive)                   |  |  |

**Figura 3.17** Creación de la microSD booteable

#### <span id="page-26-3"></span>**Configuración de OpenWrt**

<span id="page-26-1"></span>Después de que se instaló el sistema operativo se procedió a colocar la microSD en el microordenador, luego se conectó la fuente de alimentación y con un cable Ethernet se conectó el microordenador a la computadora como se observa en la [Figura 3.18.](#page-27-0)

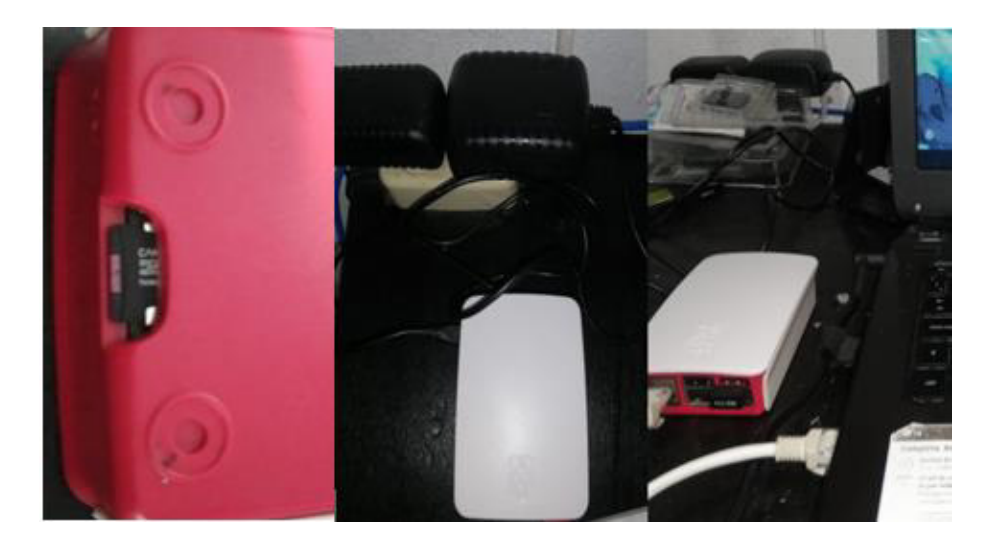

**Figura 3.18** instalación de la microSD y conexión a la computadora

<span id="page-27-0"></span>Una vez conectado el cable Ethernet se procedió a acceder al sistema del microordenador de manera remota mediante el protocolo SSH, para lo cual se utilizó la herramienta PuTTY, dentro de la herramienta se ingresó la dirección IP que viene por defecto al instalar OpenWRT la cual es 192.168.1.1, esto aprecia en la [Figura 3.19.](#page-27-1)

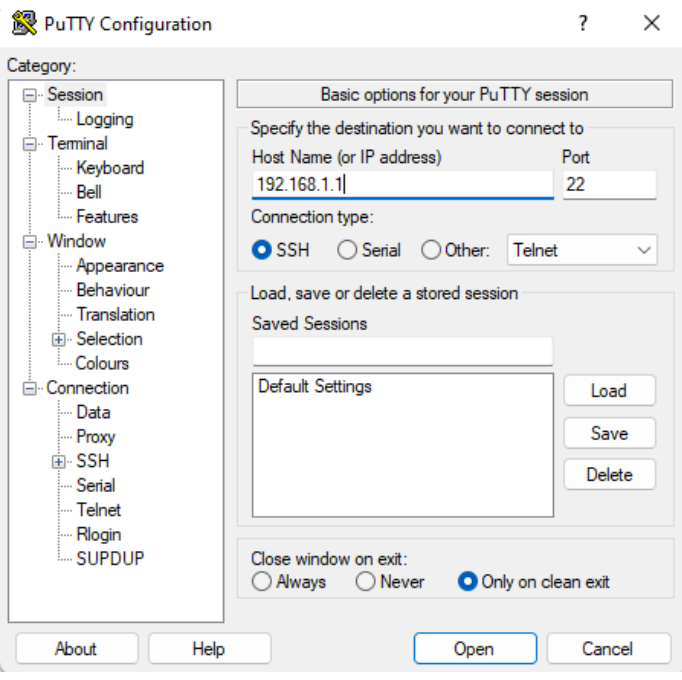

**Figura 3.19** Acceso remoto mediante PuTTY

<span id="page-27-1"></span>Al momento de acceder el usuario por defecto es root y no tiene contraseña, por lo que una vez dentro se declaró una nueva contraseña con el comando passwd, después se procedió a ingresar al directorio de configuración con el comando cd /etc/config y luego con el comando ls se observó el listado de los archivos existentes como se muestra en la [Figura 3.20.](#page-28-0)

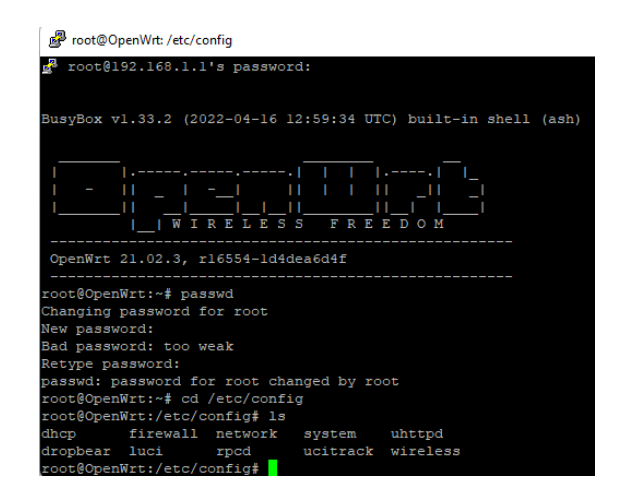

**Figura 3.20** Cambio de clave y acceso al directorio config

<span id="page-28-0"></span>Se creó una copia de los archivos que fueron editados los cuales son: firewall, network y wireless. Esta copia se utilizará por si sucede algún error al editar estos archivos, se pueda utilizar esta copia para corregir el error. Para alojar los archivos de seguridad se creó un directorio con el comando mkdir y se lo nombró bak para después con el comando cp firewall network wireless bak guardar los archivos en el directorio, de este modo se copiaron en el directorio que se creó como se muestra en la [Figura 3.21.](#page-28-1)

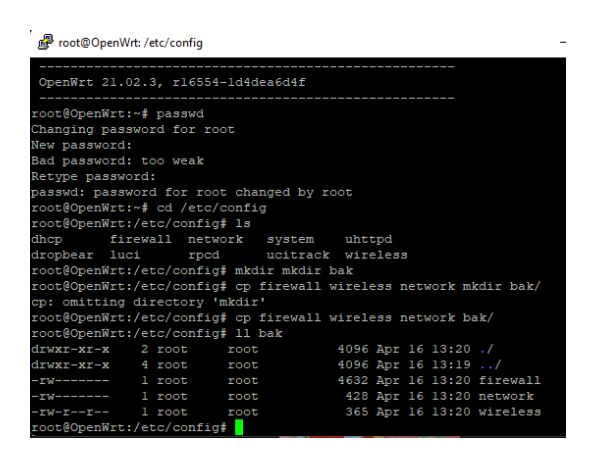

**Figura 3.21** Copia de seguridad de archivos

<span id="page-28-1"></span>Para evitar brechas de seguridad es necesario cambiar la dirección IP que viene por defecto en la interfaz de red cableada, para ello se edita el archivo network con el comando vim network, una vez dentro del archivo se cambia la dirección IP por una IP privada en este caso se seleccionó la dirección IP 172.16.16.1 luego se añade una línea de código para que se fuerce la disponibilidad de la interfaz de red, además se crea una nueva interfaz inalámbrica la cual se conectará a las redes inalámbricas públicas, esta interfaz obtendrá una dirección IP mediante protocolo DHCP y finalmente se colocan las direcciones DNS que se va a utilizar en este caso se colocaron las de Cloudflare y de Google, este proceso esta detallado en la [Figura 3.22.](#page-29-0)

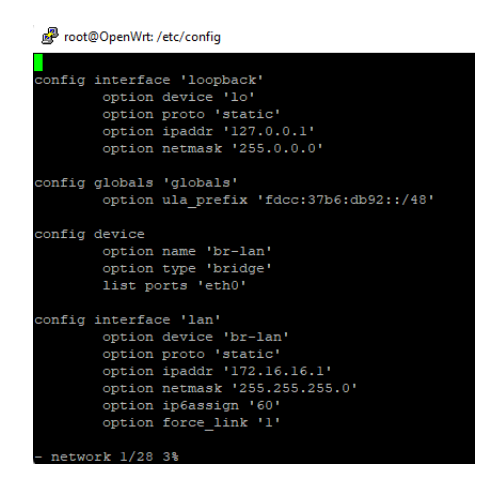

**Figura 3.22** Creación de la nueva interfaz y cambio de dirección IP

<span id="page-29-0"></span>Después se procede a configurar el archivo firewall para que pueda aceptar los paquetes entrantes y salientes para ello se usa el comando *vim firewall*, este fichero contiene las políticas del firewall y las zonas configuradas, en este caso se edita la config zone llamada wan que es la interfaz de red que se creó anteriormente. Este proceso se puede ver en la [Figura 3.23.](#page-29-1)

|             | root@OpenWrt: /etc/config |                                           |                |
|-------------|---------------------------|-------------------------------------------|----------------|
|             | config defaults           |                                           |                |
|             |                           | option syn flood                          | $\blacksquare$ |
|             | option input              |                                           | <b>ACCEPT</b>  |
|             |                           | option output                             | <b>ACCEPT</b>  |
|             |                           | option forward                            | <b>REJECT</b>  |
|             |                           | Uncomment this line to disable ipv6 rules |                |
|             |                           | option disable ipv6 1                     |                |
|             |                           |                                           |                |
| config zone |                           |                                           |                |
|             | option name               |                                           | lan            |
|             |                           | list network                              | '1an'          |
|             | option input              |                                           | <b>ACCEPT</b>  |
|             |                           | option output                             | <b>ACCEPT</b>  |
|             |                           | option forward                            | <b>ACCEPT</b>  |
|             |                           |                                           |                |
| config zone |                           |                                           |                |
|             | option name               |                                           | wan            |
|             |                           | list network                              | 'wan'          |
|             |                           | list network                              | "wan6"         |
|             | option input              |                                           | <b>ACCEPT</b>  |
|             |                           | option output                             | <b>ACCEPT</b>  |
|             |                           | option forward                            | <b>REJECT</b>  |
|             | option masq               |                                           | ٠              |
|             |                           | firewall [Modified] 20/208 9%             |                |

**Figura 3.23** Configuración del archivo firewall

<span id="page-29-1"></span>A continuación, se reinicia el sistema utilizando el comando reboot, después del reinicio, se vuelve a acceder al sistema mediante protocolo SSH para ello se introduce la nueva dirección IP que se configuró la cual es 172.16.16.1 utilizando la herramienta PuTTY. Dentro del sistema se ingresó al directorio config y se procedió a editar el archivo wireless para lograr acceder a Internet y descargar los controladores necesarios para la tarjeta de red inalámbrica USB, la parte que se edito es la de radio0 que hace referencia a la tarjeta de red inalámbrica integrada en la placa, la cual será la que se conecte a la red Wi-Fi del lugar en el que se encuentre.

Se cambió el canal de trabajo para evitar utilizar canales saturados, también se cambia las bandas a 11g y finalmente se edita el campo *option disabled* para que la interfaz de red inalámbrica se coloque en estado up o encendida, en la [Figura 3.24](#page-30-1) se detalla los cambios y se procede a ejecutar los cambios con el comendo uci commit wireless y luego se activa la interfaz con el comando wifi.

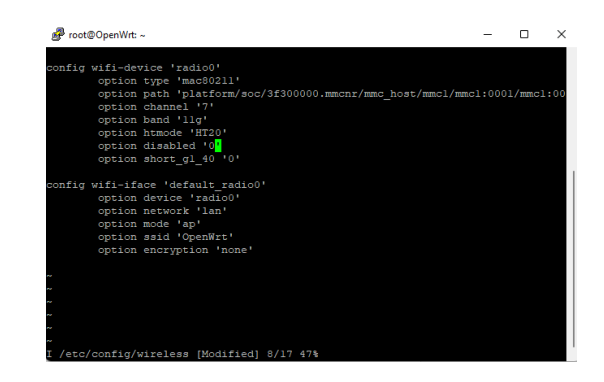

**Figura 3.24** Configuración de la interfaz de red inalámbrica

<span id="page-30-1"></span>Una vez realizada esta configuración se activará una red Wi-Fi con el nombre de OpenWrt lo que indicará que se realizó la configuración correctamente cómo se indica en la Figura 3.25.

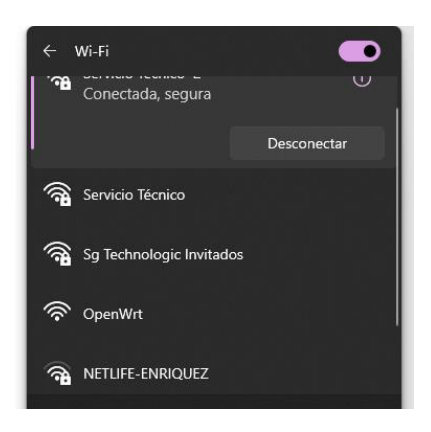

**Figura 3.25** Nueva red inalámbrica

#### **Instalación del adaptador de red**

<span id="page-30-0"></span>Para instalar los controladores de la tarjeta de red inalámbrica USB se debe acceder a Internet para lo cual se necesita ingresar a la interfaz web, para lograrlo es necesario utilizar un navegador web, dentro del navegador se ingresa la dirección IP configurada para después ingresar el usuario y la clave que se declararon anteriormente. Dentro de la interfaz web se selecciona el menú de Network, en la ventana que se despliega se selecciona Wireless, después se selecciona la opción scan para escanear las redes inalámbricas disponibles como se observa en la [Figura 3.26.](#page-30-2)

| - WeTransfer C Facebook @ Cinsal D YouTube @ Maps Rg Traduce | <b>C</b> Otros marcadore                   |                |         |                   |                                 |                         |
|--------------------------------------------------------------|--------------------------------------------|----------------|---------|-------------------|---------------------------------|-------------------------|
|                                                              | OpenWrt Status - System - Network - Logout |                |         |                   |                                 |                         |
| Join Network: Wireless Scan                                  |                                            |                |         |                   |                                 |                         |
| Signal                                                       | <b>SSID</b>                                | Channel        | Mode    | <b>BSSD</b>       | Encryption                      |                         |
| $-29$ dBm                                                    | Servicio Técnico                           | ×              | Manfee  | 0C 80 63 B2 7E A2 | WPA2 PSK (CCMP)                 | <b>Join Network</b>     |
| $-28$ dBm                                                    | Sa Technologic Invitados                   | ×              | Mantine | 0E:80:63:B2:7E:A2 | WPA2 PSK (CCMP)                 | <b>Join Network</b>     |
| $-67$ dBm                                                    | Servicio Técnico                           | $\overline{4}$ | Master  | 98 FC 11 B6 17 92 | WPA2 PSK (CCMP)                 | <b>Join Network</b>     |
| $-62$ dBm                                                    | NETLIFE-ENRIQUEZ                           | 7              | Master  | DC21E27136B8      | mixed WPA/WPA2 PSK (TKIP, CCMP) | Join Network            |
| $-83$ dBm                                                    | NETLIFE-ENRIQUEZ-5G                        | 149            | Master  | DC21E27136BC      | mixed WPA/WPA2 PSK (TKIP, CCMP) | <b>Join Natwork</b>     |
| $-36$ dBm                                                    | FIBRA CNT RAMOS                            | 11             | Master  | E8:01:8D:41:D2:B0 | mixed WPA/WPA2 PSK (CCMP)       | <b>Join Notwork</b>     |
|                                                              |                                            |                |         |                   |                                 | Stop refresh<br>Dismiss |

<span id="page-30-2"></span>**Figura 3.26** Escaneo de redes inalámbricas disponibles

Luego se selecciona la red a la que se desea conectar y posteriormente se ingresa la clave, se debe marcar la casilla replace wireless configuration para reemplazar la configuración cuando se conecte a una nueva red, después se presiona submit y finalmente se presiona guardar y aplicar. En la [Figura 3.27](#page-31-0) se puede ver la configuración antes mencionada y cóomo se ha conectado a la nueva red.

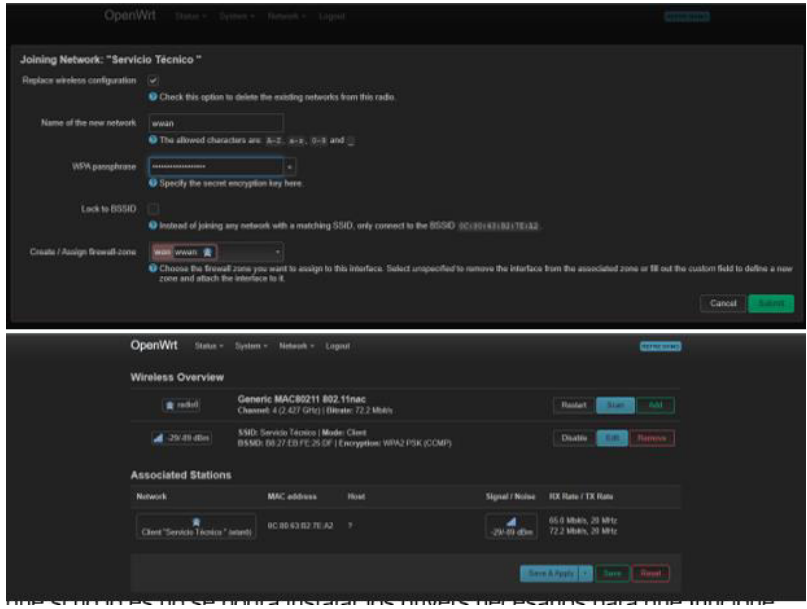

**Figura 3.27** Conexión a una red inalámbrica

<span id="page-31-0"></span>Luego se procede conectar la tarjeta de red inalámbrica USB a la Raspberry Pi 3B+ como se enseña en la [Figura 3.28,](#page-31-1) para después instalar los controladores mediante comandos en el sistema de OpenWRT, la tarjeta debe ser compatible con el microordenador puesto que si no lo es no se podrá instalar los controladores necesarios para que funcione.

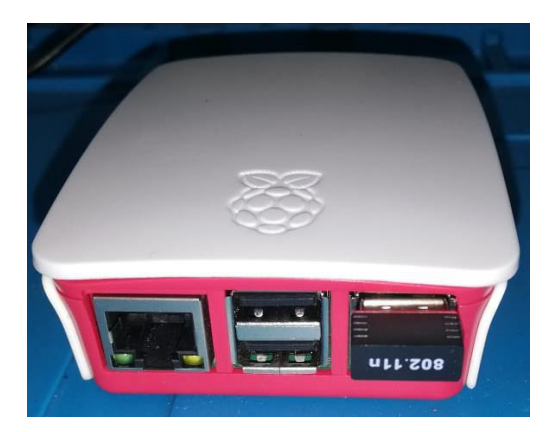

**Figura 3.28** Instalación de la tarjeta de red inalámbrica

<span id="page-31-1"></span>Para instalar los controladores se utiliza el comando opkg install como se observa en la [Figura 3.29,](#page-32-1) en donde se detallan los controladores de distintas marcas compatibles de tarjetas de red inalámbricas USB y también se procede a instalar el plugin UCI para que se active la opción de OpenVPN en la interfaz web.

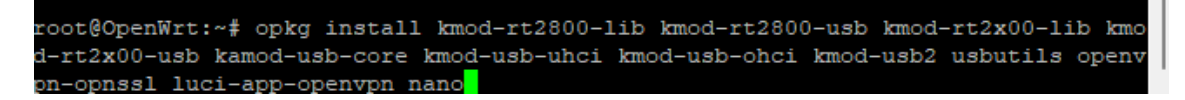

**Figura 3.29** Instalación de drivers y servicio de VPN

<span id="page-32-1"></span>Después se procede a levantar la interfaz de red de la tarjeta de red inalámbrica con el comando ifconfig wlan up luego se procede a configurar la nueva red para ello se debe editar nuevamente el archivo wireless como se observa en la [Figura 3.30.](#page-32-2) Esto permitirá que esta interfaz funcione como punto de acceso independiente con su propia SSID y su propia contraseña.

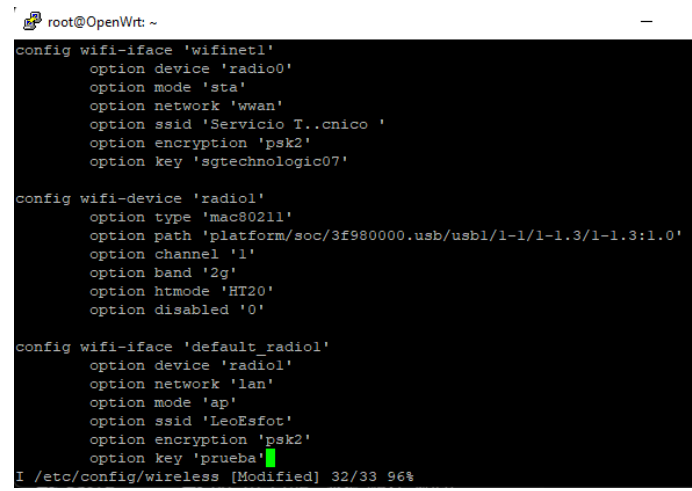

**Figura 3.30** Configuración del punto de acceso

#### <span id="page-32-2"></span>**Instalación de la VPN**

<span id="page-32-0"></span>Para que el router brinde seguridad es necesario utilizar una VPN, para lo cual se utilizó una VPN gratuita obtenida de ProtonVPN, en la sección de descargas se obtiene el archivo de configuración de OpenVPN como se aprecia en la [Figura 3.31.](#page-32-3) Este archivo está dedicado para una plataforma de router y en su configuración utilizará el protocolo User Datagram Protocol (UDP).

|                                         | ∧ <b>BE</b> United States |                      |               |
|-----------------------------------------|---------------------------|----------------------|---------------|
| <sup> </sup> <b>General</b>             | <b>Nombre</b>             | Estado               | <b>Acción</b> |
| © Cuenta                                |                           |                      |               |
| $\perp$ Descargas                       | US-FREE#1                 | ◯ 100%               | Descargar .   |
| <b>Clientes de Proton VPN</b>           | $US$ -FREE#2              | () 92%               | Descargar -   |
| Archivos de configuración<br>de OpenVPN | US-FREE#3                 | (i) 88%              | Descargar -   |
| Configuración de<br><b>WireGuard</b>    | US-FREE#4                 | (100% <sup>(1)</sup> | Descargar -   |
| <b>El Pagos</b>                         | US-FREE#5                 | (1)91%               | Descargar .   |
|                                         | US-FREE#6                 | () 85%               | Descargar -   |
|                                         |                           | () 83%               | Descargar -   |

<span id="page-32-3"></span>**Figura 3.31** Obtención del archivo de configuración de OpenVPN

Para instalar el archivo de configuración se dirigió a la pestaña OpenVPN de la interfaz web de OpenWrt, dentro de allí se procede a subir el archivo y se da un nombre a la interfaz de OpenVPN como se aprecia en la [Figura 3.32.](#page-33-0)

| <b>OpenVPN</b><br><b>OpenVPN instances</b><br>Below is a list of configured OpenVPN instances and their current state |         |                 |            |        |          |                       |
|----------------------------------------------------------------------------------------------------|---------|-----------------|------------|--------|----------|-----------------------|
| Name                                                                                                    | Enabled | <b>Started</b>  | Start/Stop | Port   | Protocol |                       |
| custom config                                                                                                    | ⊟       | no              | start      | $\sim$ | $\sim$   | <b>Delete</b><br>Edit |
| sample server                                                                                                    | o       | no              | start      | 1194   | udp      | Edit<br>Delete        |
| sample_client                                                                                                    | o       | no              | start      | $\sim$ | udp      | <b>Delete</b><br>Edit |
| <b>OPENVPN</b>                                                                                                    | $\Box$  | no              | start      | 51820  | udp      | Delete<br>Edit        |
| <b>Template based configuration</b>                                                                                   |         |                 |            |        |          |                       |
| Instance name                                                                                                    |         | Select template |            |        |          | Add<br>v              |

**Figura 3.32** Instalación del archivo de configuración de OpenVPN

<span id="page-33-0"></span>Para que funcione correctamente se debe ingresar la ubicación del directorio donde se aloja el archivo, también se debe ingresar el usuario y contraseña que otorga el servidor de donde se obtuvo el archivo de configuración, estos datos se ingresan presionando la pestaña edit en la sección que se muestra en la [Figura 3.33.](#page-33-1)

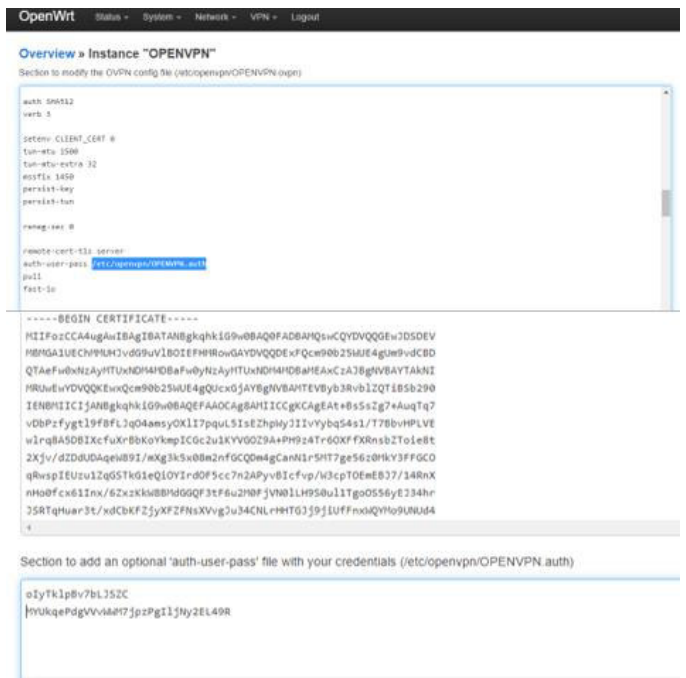

<span id="page-33-1"></span>**Figura 3.33** Instalación de las credenciales del archivo de configuración de la VPN

También es necesario configurar el firewall para garantizar que funcione correctamente la VPN, para ello en la pestaña network en el submenú firewall se selecciona la opción editar de la zona llamada wan con el propósito de seleccionar los dispositivos cubiertos, tal como se observa en la [Figura 3.34.](#page-34-2) Finalmente se guardan los cambios realizados.

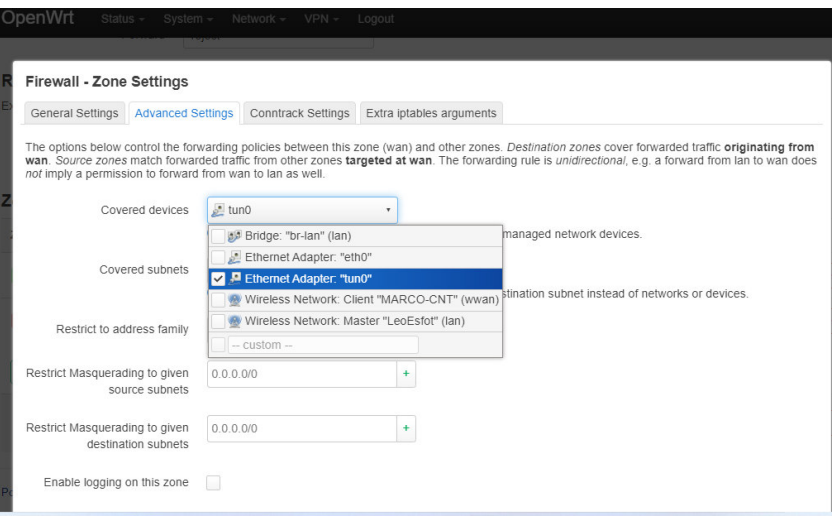

**Figura 3.34** Configuración del firewall

# <span id="page-34-2"></span><span id="page-34-0"></span>**3.5 Realización de pruebas de funcionamiento del prototipo de router**

Para comprobar que el prototipo funcione de manera correcta se realizó las pruebas que se muestran a continuación:

#### **Pruebas de conexión a la red del router inalámbrico**

<span id="page-34-1"></span>La red inalámbrica creada se la nombróo como LeoESFOT, para verificar que esta red pertenezca a una interfaz de red inalámbrica del router se verifica la pestaña wireless de la interfaz web en donde se visualiza la red LeoESFOT como se muestra en la [Figura](#page-34-3)  [3.35.](#page-34-3)

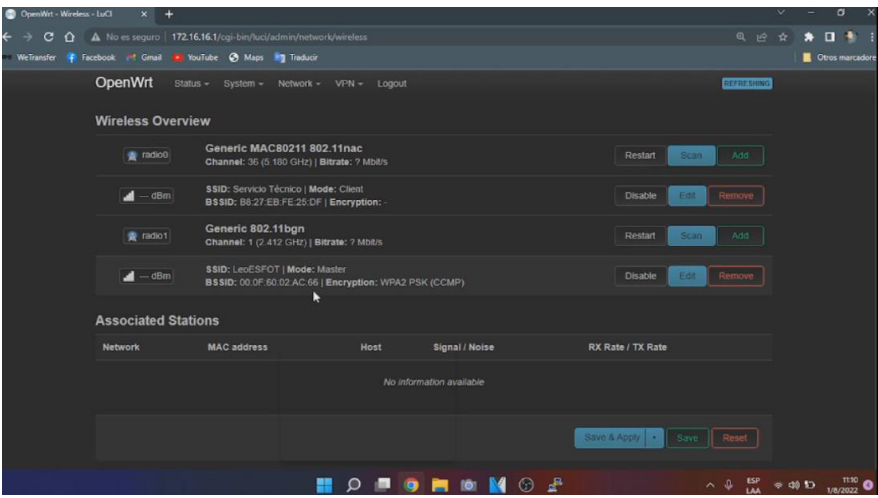

**Figura 3.35** Demostración de la red creada

<span id="page-34-3"></span>Otra forma de verificar es accediendo al archivo de configuración wireless en donde se puede verificar que la red LeoESFOT es la creada con la interfaz radio1 la cual es de la tarjeta de red inalámbrica conectada al puerto USB como se aprecia en la [Figura 3.36.](#page-35-0)

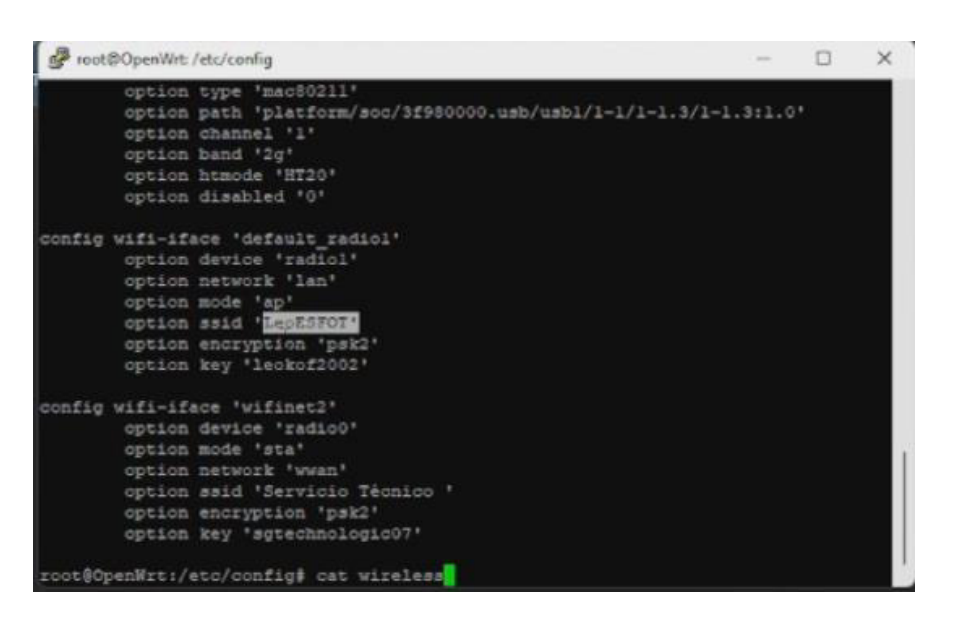

**Figura 3.36** Demostración de la red radio1

<span id="page-35-0"></span>Para verificar que el dispositivo está conectado a esa red se accede a la opción Wi-Fi del dispositivo conectado inalámbricamente y se verifica que esté conectado a la red LeoESFOT como se muestra en la [Figura 3.37.](#page-35-1)

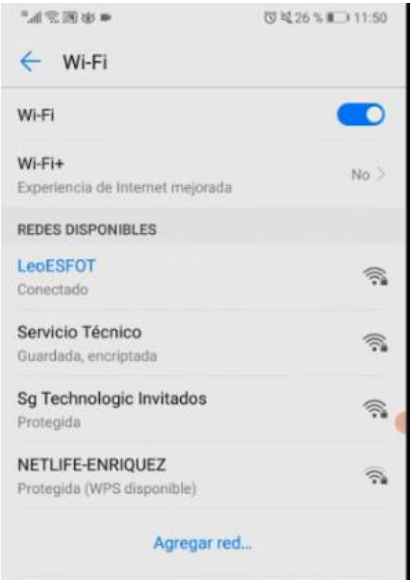

**Figura 3.37** Demostración de la conexión a la red inalámbrica

<span id="page-35-1"></span>Para verificar que el dispositivo está conectado de manera cableada al router inalámbrico se accede a revisar la dirección IP del dispositivo desde una página web buscando cuál es mi dirección IP y verificando que el dispositivo esté conectado de forma cableada, esto se puede apreciar en la [Figura 3.38,](#page-36-1) para determinar que es correcto la dirección IP que se muestra debe estar dentro del rango de la dirección IP que se configuró de manera estática la cual era la 172.16.16.1 como se indica en la [Figura 3.39.](#page-36-2)

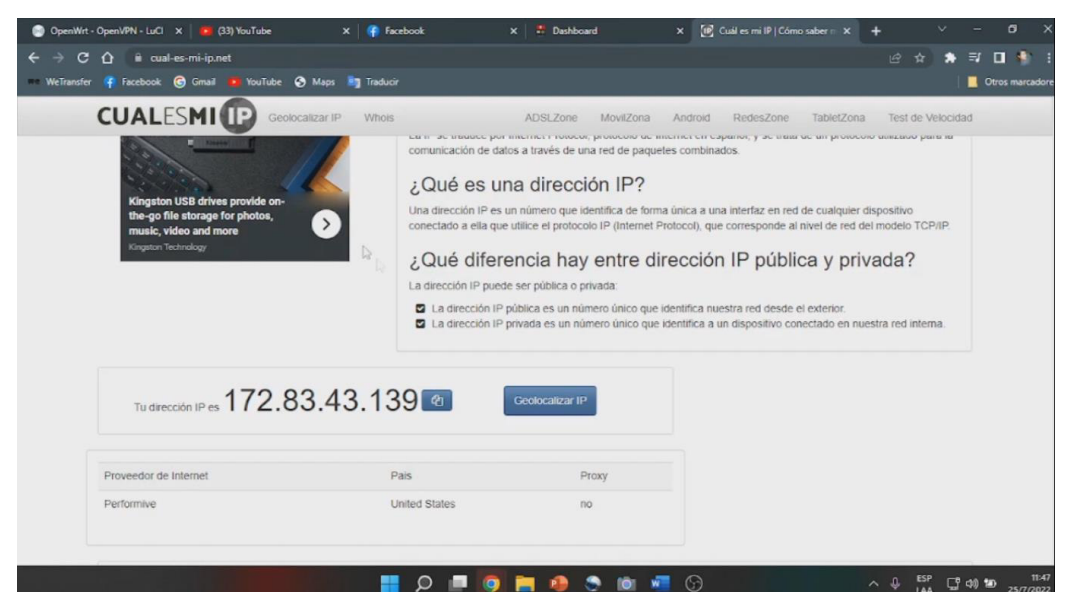

**Figura 3.38** Identificación de la dirección IP

<span id="page-36-1"></span>图 root@OpenWrt: /etc/config config interface 'loopback' option device 'lo' option proto 'static' option ipaddr '127.0.0.1' option netmask '255.0.0.0' config globals 'globals' option ula prefix 'fdcc: 37b6:db92::/48' config device option name 'br-lan' option type 'bridge' list ports 'eth0' config interface 'lan' option device 'br-lan' option proto 'static' option ipaddr '172.16.16.1' option netmask '255.255.255.0' option ip6assign '60' option force link '1' network 1/28 3%

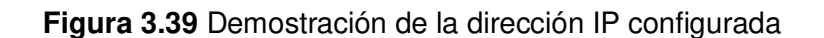

#### <span id="page-36-2"></span>**Pruebas de funcionamiento del servicio de VPN**

<span id="page-36-0"></span>Para la realización de esta prueba se conectó un dispositivo al prototipo y mediante la interfaz web se procedió a activar y desactivar el servicio de VPN, lo que permite verificar si la región cambia o no y además si la dirección IP cambia tal y como se aprecia en la [Figura 3.40](#page-37-1) y [Figura 3.41.](#page-37-2)

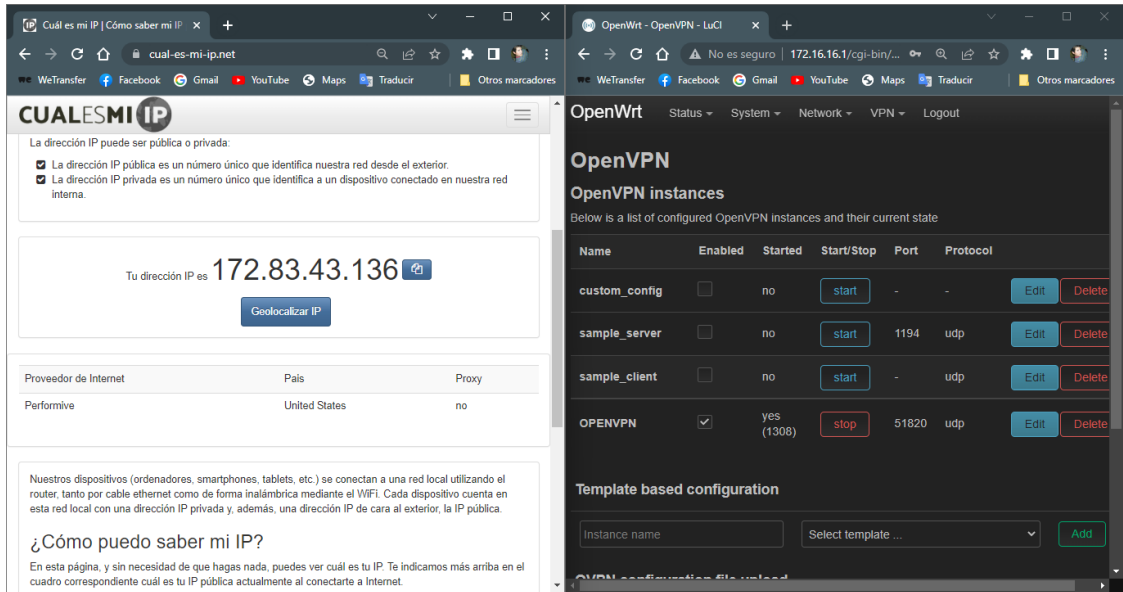

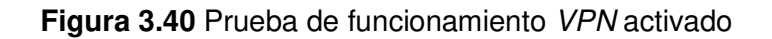

<span id="page-37-1"></span>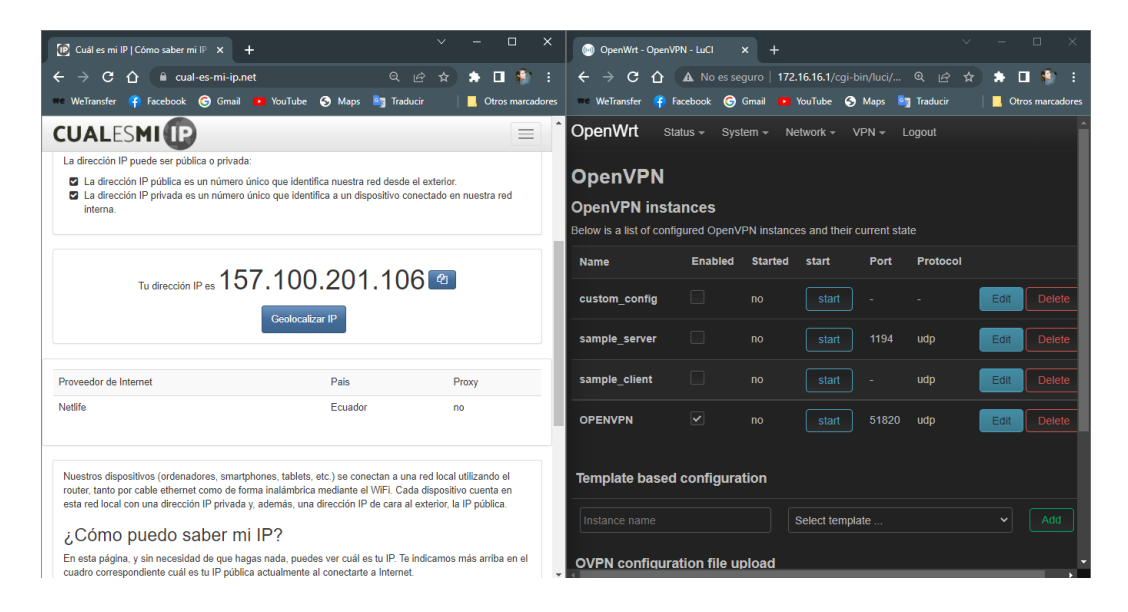

**Figura 3.41** Prueba de funcionamiento VPN desactivado

#### <span id="page-37-2"></span>**Pruebas de velocidad de Internet**

<span id="page-37-0"></span>Para la realización de las pruebas de velocidad de Internet se utilizó la herramienta web Fast.com para lo cual se tomó medidas de velocidad cuando el dispositivo estaba conectado de manera cableada y también de manera inalámbrica, también se procedió a activar y desactivar la VPN para evidenciar si la velocidad de transmisión disminuía con el uso de la VPN. En la [Figura 3.42](#page-38-3) y la [Figura 3.43](#page-38-4) se observa las pruebas realizadas.

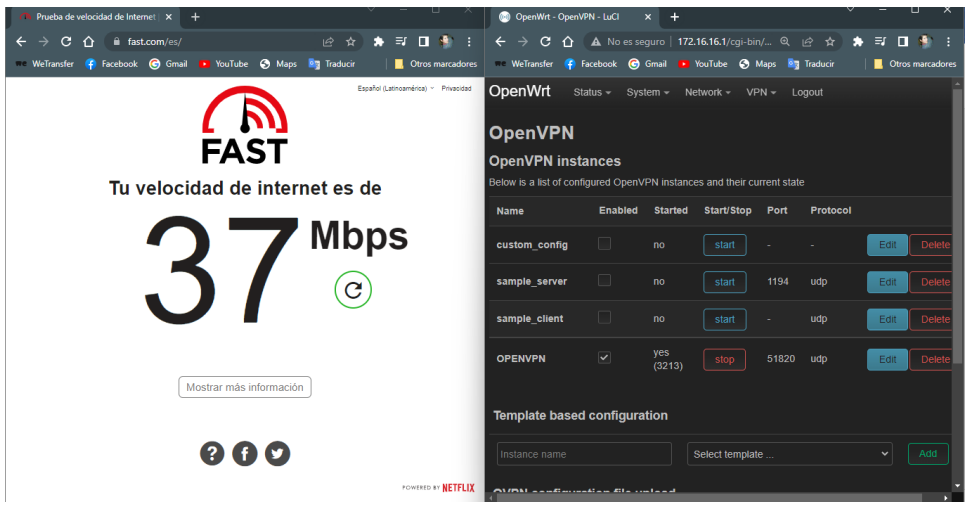

**Figura 3.42** Prueba de velocidad activada la VPN

<span id="page-38-3"></span>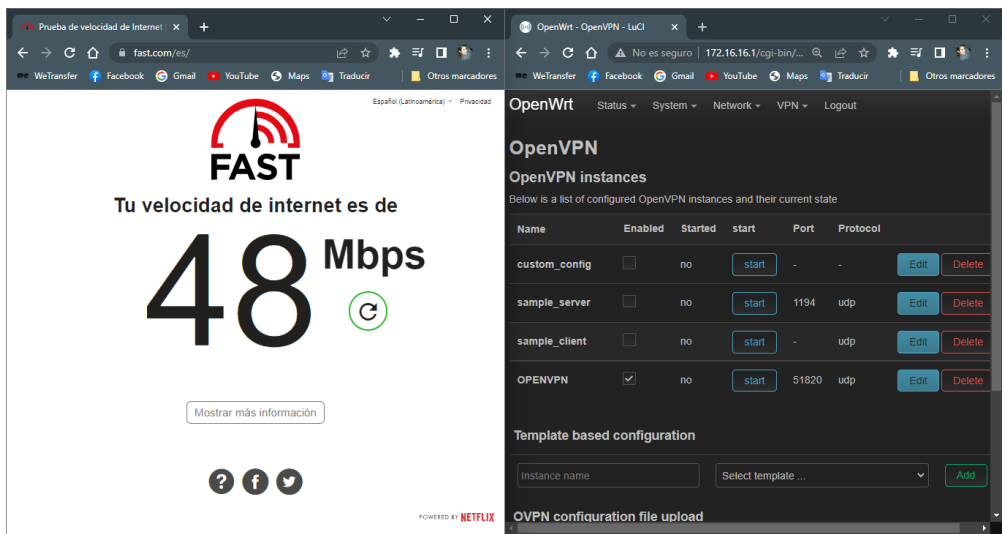

**Figura 3.43** Prueba de velocidad desactivada la VPN

#### <span id="page-38-4"></span>**Demostración de la funcionalidad del prototipo**

<span id="page-38-0"></span>La demostración del funcionamiento del prototipo se detalla en un video cuyo código QR se encuentra en la sección [Código QR de la implementación y pruebas de](#page-50-1)  [funcionamiento.](#page-50-1)

#### **Mantenimiento del prototipo**

<span id="page-38-1"></span>La explicación del mantenimiento del prototipo se encuentra en un video cuyo código QR se encuentra en la sección [Código QR del mantenimiento.](#page-50-2)

#### **Costos de implementación del prototipo**

<span id="page-38-2"></span>En la [Tabla 3.2](#page-39-1) se presentan de forma clara el costo total del prototipo, en donde se incluyen cantidad, detalle, costo unitario y costo total de cada uno de los elementos utilizados, también se tomó el pago por día de trabajo para el costo de mano de obra para lo cual se tuvo en cuenta el tiempo de implementación desde que finalizo la etapa de investigación.

<span id="page-39-1"></span>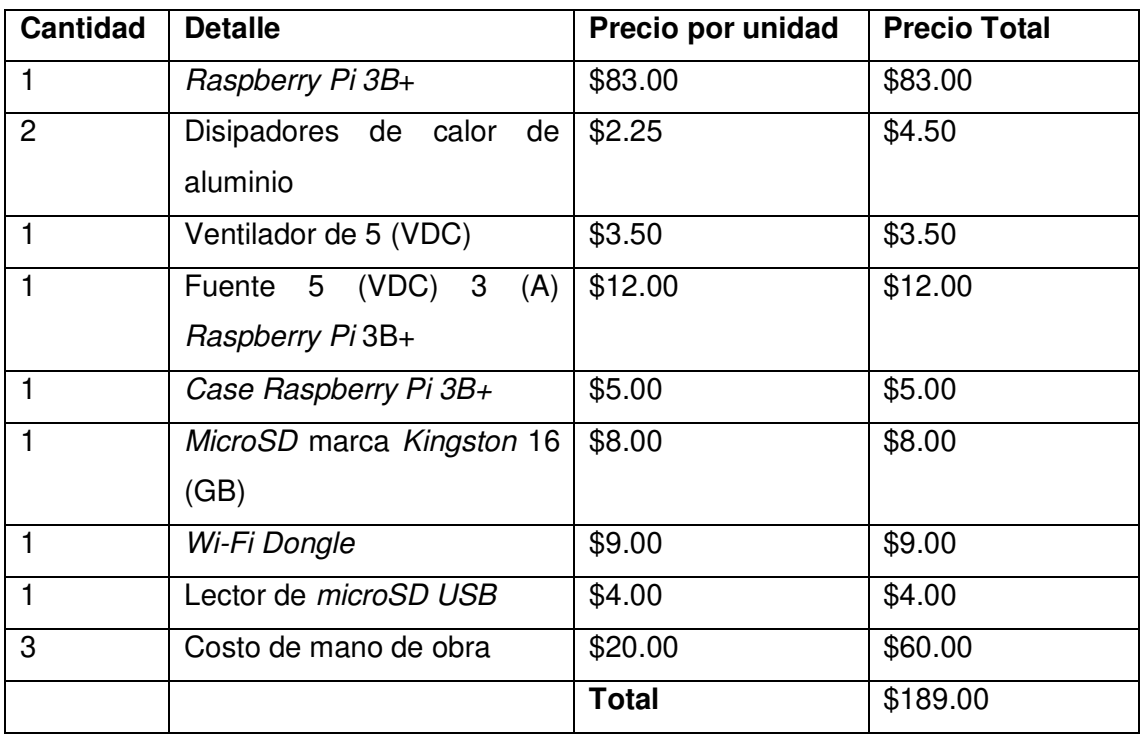

#### **Tabla 3.2:** Costos de implementación del prototipo

### <span id="page-39-0"></span>**4 CONCLUSIONES**

- En la realización de este proyecto se comprobó que la implementación de un prototipo de router inalámbrico para asegurar las conexiones de datos es de suma importancia, debido a que en pleno auge y crecimiento de las redes de telecomunicaciones; la seguridad de la información que se transmite por medio de la red es primordial, además de la creciente tendencia a conectarse desde cualquier lugar demuestra que la principal ventaja de este prototipo es su portabilidad.
- En la selección del *hardware* requerido se optó por el microordenador Raspberry Pi 3B+ a pesar de que la versión Raspberry Pi Zero WH es más barata y también es compatible con OpenWrt, puesto que el microordenador seleccionado posee características adicionales tales como: tarjeta de red inalámbrica integrada compatible con IEE 802.11b/g/n, puerto Ethernet para brindar conectividad cableada y sobre todo mayor capacidad de procesamiento gracias a que posee una memoria RAM de 1 (GB).
- Una limitación encontrada en la selección de hardware es que se debe seleccionar una tarjeta de red inalámbrica que sea compatible con Raspberry Pi y con OpenWrt debido a que si no es compatible no será posible encontrar los

drivers del dispositivo y por ende no se podrá crear la red inalámbrica para brindar conexión inalámbrica a dispositivos.

- Para la selección de software se concluyó que OpenWrt era la mejor opción debido a que posee software dedicado para gran cantidad de dispositivos entre ellos la mayoría de las versiones de Raspberry Pi a diferencia de otros tipos de software libres que no tienen soporte dedicado por lo cual no están optimizados para usarse en el microordenador Raspberry Pi. También cuenta con una interfaz web que permite instalar de manera sencilla plugins adicionales como el plugin de VPN que brinda seguridad a los datos que viajan por el router y además la conexión a nuevas redes inalámbricas se realiza de manera sencilla gracias a esta interfaz.
- Para cumplir con el alcance del proyecto que permite asegurar las conexiones que viajan a través de la red por el router inalámbrico, se instaló mediante la interfaz web ofrecida por el software OpenWrt una VPN la que permite que todo el tráfico que viaja a través de ella sea encriptado, además cambia la dirección IP del dispositivo conectado por la del servidor de VPN lo que permite ocultar la ubicación real del dispositivo lo que brinda seguridad adicional.
- Una de las ventajas del prototipo implementado es que se puede usar por largas jornadas de trabajo, para evitar el sobrecalentamiento del microordenador se concluyó que es necesario implementar disipadores de calor y un ventilador, estos elementos adicionales evitarán que se acumule calor en el microordenador garantizando que el dispositivo no sufra daños por calor al funcionar por varias horas.
- Otra ventaja del dispositivo es su portabilidad, por lo que se llegó a la conclusión de que es necesario adecuar un case protector compatible con la versión 3B+ de Raspberry Pi, de este modo se asegura que el microordenador no sufrirá daños por golpes al ser transportado o por contacto con elementos ajenos a él como basura o cantidades excesivas de polvo, de este modo se garantiza su portabilidad.
- Una de las brechas de seguridad que puede tener el dispositivo es que al momento de instalar OpenWrt viene configurado con una dirección IP fija en la interfaz de red Ethernet la cual es 192.168.1.1 por lo que para evitar cualquier posible ataque se optó por cambiar esta dirección IP por una dirección IP privada.
- Se identificó en el proceso de realización de pruebas que la velocidad de transmisión de datos disminuía al momento de activar la VPN. Por lo que se llegó

a la conclusión de que esto sucede debido a que los paquetes de datos tienen que cruzar por medio del túnel creado entre el servidor y el host final, esto se pudo identificar tanto en conexiones cableadas como inalámbricas.

• La tarjeta de red inalámbrica que se requiere utilizar en el dispositivo para proporcionar la red inalámbrica para los usuarios finales está conectada a un puerto USB 2.0, lo que limita la velocidad de transmisión que se puede alcanzar a través de esta red, por ese motivo se concluye que no es necesario utilizar tarjetas de red inalámbricas que alcancen grandes velocidades de transmisión como Wi-Fi 5 o Wi-Fi 6 debido a que la velocidad será limitada por el puerto USB al que están conectadas.

### <span id="page-41-0"></span>**5 RECOMENDACIONES**

- En la selección de *hardware* se seleccionó el microordenador Raspberry Pi 3B+ debido a que sus características se acomodaban a las capacidades de red que se usan comúnmente. Pero en un ámbito en donde se utilicen velocidades que ronden los Gigabits por segundo es recomendable usar la versión 4B puesto que posee un puerto Gigabit Ethernet y en el caso de usar una tarjeta de red inalámbrica conectada a un puerto USB podrá alcanzar mayores velocidades de transmisión puesto que cuenta con puertos USB 3.0.
- Al momento de configurar el microordenador como router se necesitó editar varios archivos del sistema es por esta razón que se recomienda crear un respaldo de los archivos que se van a editar específicamente los archivos network, firewall y wireless puesto que en caso de introducir una línea de código errónea se pueda eliminar el archivo erróneo y configurar nuevamente el archivo respaldado.
- Para lograr que varios dispositivos se conecten de manera inalámbrica al router se necesitó una tarjeta de red inalámbrica con puerto USB, pero al momento de investigar se identificó que no todas las tarjetas de red inalámbricas son compatibles, es decir los controladores no tienen soporte para Raspberry Pi, es por ello que se recomienda usar las siguientes tarjetas de red inalámbricas: Wi-Fi tp-link tl-WN722N versión 2 de fabricante Atheros, Wi-Fi dongle 802.11n fabricante Realtek, Edimax fabricante Atheros.
- En la implementación de la VPN se utilizó una VPN gratuita de ProtonVPN, pero se recomienda utilizar una VPN de paga o una VPN implementada de manera local puesto algunas VPN gratuitas pueden hacer mal uso de la información que viaja a través de ella porque nada garantiza que sea 100% fiable.

### <span id="page-42-0"></span>**6 REFERENCIAS BIBLIOGRÁFICAS**

- [1] G. Ven, «Qué es un Router? Tips de uso,» tecnologia-informatica.com, [En línea]. Available: https://www.tecnologia-informatica.com/que-es-router-wifi-comprarampliar-alcance/. [Último acceso: 27 Junio 2022].
- [2] A. Delgado, «¿Qué es Raspberry Pi y para qué sirve?,» geetnetik.es, 21 Noviembre 2020. [En línea]. Available: https://www.geeknetic.es/Raspberry-Pi/que-es-y-para-que-sirve. [Último acceso: 15 Mayo 2022].
- [3] J. Jimenez, «Conoce qué puedes hacer con OpenWrt en tu router,» redeszone.net, 27 Febrero 2022. [En línea]. Available: https://www.redeszone.net/tutoriales/redescable/openwrt-utilidades-router/. [Último acceso: 15 Mayo 2022].
- [4] D. C. Barbosa, «Para qué sirve una VPN,» welivesecurity.com, 19 Mayo 2020. [En línea]. Available: https://www.welivesecurity.com/la-es/2020/05/19/para-que-sirvevpn/. [Último acceso: 23 05 2022].
- [5] T. Mocan, «¿Qué Es OpenVPN y Cómo Funciona OpenVPN?,» cactusvpn.com, 30 Agosto 2019. [En línea]. Available: https://www.cactusvpn.com/es/la-guia-paraprincipiantes-de-vpn/que-es-openvpn/.
- [6] D. A, «¿Qué es ssh?,» hostinger.es, 27 Mayo 2022. [En línea]. Available: https://www.hostinger.es/tutoriales/que-es-ssh. [Último acceso: 08 Junio 2022].
- [7] HostGator, «PuTTY en programación, aprende qué es y cómo utilizarlo,» hostgator.mx, 13 Septiembre 2021. [En línea]. Available: https://www.hostgator.mx/blog/putty-en-programacion-aprende-que-es/. [Último acceso: 08 Junio 2022].
- [8] G. Ven, «Que es un Driver o Controlador?,» tecnologia-informatica.com, [En línea]. Available: https://www.tecnologia-informatica.com/que-son-drivers-controladores/. [Último acceso: 27 Junio 2022].
- [9] J. Pastor, «Raspberry Pi 3 Model B+, análisis: más potencia y mejor WiFi para un miniPC que sigue asombrando,» xataca.com, 16 Abril 2018. [En línea]. Available: https://www.xataka.com/ordenadores/raspberry-pi-3-model-b-analisis-maspotencia-y-mejor-wifi-para-un-minipc-que-sigue-asombrando.
- [10] «Raspberry PI 3 B+ Lección 1,» hetpro-store.com, [En línea]. Available: https://hetpro-store.com/TUTORIALES/raspberry-pi-3-b-plus/. [Último acceso: 24 Junio 2022].
- [11] «Raspberry Pi 3 Model B+,» thepihut.com, [En línea]. Available: https://thepihut.com/products/raspberry-pi-3-model-b-plus?src=raspberrypi. [Último acceso: 24 Junio 2022].
- [12] E. Rodríguez, «Qué modelo de Raspberry Pi comprar: un repaso a las principales placas y los proyectos más habituales para dar con la mejor,» https://www.xataka.com/, 02 Agosto 2020. [En línea]. Available: https://www.xataka.com/seleccion/que-modelo-raspberry-pi-comprar-repaso-aprincipales-placas-proyectos-habituales-para-dar-mejor.
- [13] «Case Oficial Raspberry Pi 3,» avelectronics.cc, [En línea]. Available: https://avelectronics.cc/producto/case-oficial-para-raspberry-pi-3-rojo-blanco/. [Último acceso: 27 Junio 2022].
- [14] «30mm Raspberry Pi Brushless CPU Cooling Fan Heatsink Cooler Radiator DC 5V for Raspberry Pi4 Pi3 B+, Pi 3, Pi 2, Pi 1,» aliexpress.com, [En línea]. Available: https://m.es.aliexpress.com/item/1005003977570934.html. [Último acceso: 27 Junio 2022].
- [15] «Disipadores Raspberry Pi,» avelectronics.cc, [En línea]. Available: https://avelectronics.cc/producto/disipadores-raspberry-pi/. [Último acceso: 27 Junio 2022].
- [16] Manuti, «Problemas de alimentación USB en la Raspberry Pi 3,» raspberryparatorpes.net, 13 Febrero 2018. [En línea]. Available: https://raspberryparatorpes.net/hardware/problemas-de-alimentacion-usb-en-laraspberry-pi-3/.
- [17] «Fuente 5V 3A Raspberry Pi 3,» avelectronics.cc, [En línea]. Available: https://avelectronics.cc/producto/fuente-raspberry-pi/. [Último acceso: 27 Junio 2022].
- [18] «Wifi Dongle,» avelectronics.cc, [En línea]. Available: https://avelectronics.cc/producto/wifi-dongle/. [Último acceso: 27 Junio 2022].
- [19] L. Diéguez, «SISTEMA DE ARCHIVOS CON RASPBERRY PI,» kolwidi.com, 14 Febrero 2022. [En línea]. Available: https://kolwidi.com/blogs/blog-kolwidi/sistemade-archivos-con-raspberry-pi.
- [20] «Canvas Select Plus microSD Tarjeta de memoria,» kingston.com, [En línea]. Available: https://www.kingston.com/es/memory-cards/canvas-select-plusmicrosd-card. [Último acceso: 27 Junio 2022].
- [21] «Bonito Mini USB 2.0 de Alta Velocidad Micro SD TF T-Flash Adaptador lector de tarjeta de memoria,» ebay.com, [En línea]. Available: https://www.ebay.com/itm/303520512194. [Último acceso: 27 Junio 2022].
- [22] O. Espinosa, «Los mejores firmwares para routers que puedes instalar,» redeszone.net, 26 Mayo 2022. [En línea]. Available: https://www.redeszone.net/tutoriales/configuracion-routers/mejores-firmwaresrouters/.
- [23] OpenWrt, «Razones para usar OpenWrt,» openwrt.com, [En línea]. Available: https://openwrt.org/es/reasons\_to\_use\_openwrt. [Último acceso: 27 Junio 2022].
- [24] MULLENGERS, «Thales IoT Developer Community OpenWrt Raspberry Pi networking pppd,» iot-developer.thalesgroup.com, 19 Junio 2020. [En línea]. Available: https://iot-developer.thalesgroup.com/showcase/openwrt-raspberry-pinetworking-pppd.
- [25] R. Velasco, «Configurar el WiFi y SSH del Raspberry Pi nunca fue tan sencillo,» softzone.es, 22 Marzo 2021. [En línea]. Available: https://www.softzone.es/noticias/open-source/raspberry-pi-imager-1-6/.
- [26] ZEOKAT, «¿Qué es PuTTY y para qué sirve?,» vozidea.com, 28 Marzo 2014. [En línea]. Available: https://www.vozidea.com/que-es-putty-y-para-que-sirve.
- [27] «Archivos de configuración de OpenVPN,» account.proton, [En línea]. Available: https://account.protonvpn.com/downloads. [Último acceso: 27 Junio 2022].
- [1] G. Ven, «Qué es un Router? Tips de uso,» tecnologia-informatica.com, [En línea]. Available: https://www.tecnologia-informatica.com/que-es-router-wifi-comprarampliar-alcance/. [Último acceso: 27 Junio 2022].
- [2] A. Delgado, «¿Qué es Raspberry Pi y para qué sirve?,» geetnetik.es, 21 Noviembre 2020. [En línea]. Available: https://www.geeknetic.es/Raspberry-Pi/que-es-y-para-que-sirve. [Último acceso: 15 Mayo 2022].
- [3] J. Jimenez, «Conoce qué puedes hacer con OpenWrt en tu router,» redeszone.net, 27 Febrero 2022. [En línea]. Available: https://www.redeszone.net/tutoriales/redescable/openwrt-utilidades-router/. [Último acceso: 15 Mayo 2022].
- [4] D. C. Barbosa, «Para qué sirve una VPN,» welivesecurity.com, 19 Mayo 2020. [En línea]. Available: https://www.welivesecurity.com/la-es/2020/05/19/para-que-sirvevpn/. [Último acceso: 23 05 2022].
- [5] T. Mocan, «¿Qué Es OpenVPN y Cómo Funciona OpenVPN?,» cactusvpn.com, 30 Agosto 2019. [En línea]. Available: https://www.cactusvpn.com/es/la-guia-paraprincipiantes-de-vpn/que-es-openvpn/.
- [6] D. A, «¿Qué es ssh?,» hostinger.es, 27 Mayo 2022. [En línea]. Available: https://www.hostinger.es/tutoriales/que-es-ssh. [Último acceso: 08 Junio 2022].
- [7] HostGator, «PuTTY en programación, aprende qué es y cómo utilizarlo,» hostgator.mx, 13 Septiembre 2021. [En línea]. Available: https://www.hostgator.mx/blog/putty-en-programacion-aprende-que-es/. [Último acceso: 08 Junio 2022].
- [8] G. Ven, «Que es un Driver o Controlador?,» tecnologia-informatica.com, [En línea]. Available: https://www.tecnologia-informatica.com/que-son-drivers-controladores/. [Último acceso: 27 Junio 2022].
- [9] J. Pastor, «Raspberry Pi 3 Model B+, análisis: más potencia y mejor WiFi para un miniPC que sigue asombrando,» xataca.com, 16 Abril 2018. [En línea]. Available: https://www.xataka.com/ordenadores/raspberry-pi-3-model-b-analisis-maspotencia-y-mejor-wifi-para-un-minipc-que-sigue-asombrando.
- [10] «Raspberry PI 3 B+ Lección 1,» hetpro-store.com, [En línea]. Available: https://hetpro-store.com/TUTORIALES/raspberry-pi-3-b-plus/. [Último acceso: 24 Junio 2022].
- [11] «Raspberry Pi 3 Model B+,» thepihut.com, [En línea]. Available: https://thepihut.com/products/raspberry-pi-3-model-b-plus?src=raspberrypi. [Último acceso: 24 Junio 2022].
- [12] E. Rodríguez, «Qué modelo de Raspberry Pi comprar: un repaso a las principales placas y los proyectos más habituales para dar con la mejor,» https://www.xataka.com/, 02 Agosto 2020. [En línea]. Available: https://www.xataka.com/seleccion/que-modelo-raspberry-pi-comprar-repaso-aprincipales-placas-proyectos-habituales-para-dar-mejor.
- [13] «Case Oficial Raspberry Pi 3,» avelectronics.cc, [En línea]. Available: https://avelectronics.cc/producto/case-oficial-para-raspberry-pi-3-rojo-blanco/. [Último acceso: 27 Junio 2022].
- [14] «30mm Raspberry Pi Brushless CPU Cooling Fan Heatsink Cooler Radiator DC 5V for Raspberry Pi4 Pi3 B+, Pi 3, Pi 2, Pi 1,» aliexpress.com, [En línea]. Available: https://m.es.aliexpress.com/item/1005003977570934.html. [Último acceso: 27 Junio 2022].
- [15] «Disipadores Raspberry Pi,» avelectronics.cc, [En línea]. Available: https://avelectronics.cc/producto/disipadores-raspberry-pi/. [Último acceso: 27 Junio 2022].
- [16] Manuti, «Problemas de alimentación USB en la Raspberry Pi 3,» raspberryparatorpes.net, 13 Febrero 2018. [En línea]. Available: https://raspberryparatorpes.net/hardware/problemas-de-alimentacion-usb-en-laraspberry-pi-3/.
- [17] «Fuente 5V 3A Raspberry Pi 3,» avelectronics.cc, [En línea]. Available: https://avelectronics.cc/producto/fuente-raspberry-pi/. [Último acceso: 27 Junio 2022].
- [18] «Wifi Dongle,» avelectronics.cc, [En línea]. Available: https://avelectronics.cc/producto/wifi-dongle/. [Último acceso: 27 Junio 2022].
- [19] L. Diéguez, «SISTEMA DE ARCHIVOS CON RASPBERRY PI,» kolwidi.com, 14 Febrero 2022. [En línea]. Available: https://kolwidi.com/blogs/blog-kolwidi/sistemade-archivos-con-raspberry-pi.
- [20] «Canvas Select Plus microSD Tarjeta de memoria,» kingston.com, [En línea]. Available: https://www.kingston.com/es/memory-cards/canvas-select-plusmicrosd-card. [Último acceso: 27 Junio 2022].
- [21] «Bonito Mini USB 2.0 de Alta Velocidad Micro SD TF T-Flash Adaptador lector de tarjeta de memoria,» ebay.com, [En línea]. Available: https://www.ebay.com/itm/303520512194. [Último acceso: 27 Junio 2022].
- [22] O. Espinosa, «Los mejores firmwares para routers que puedes instalar,» redeszone.net, 26 Mayo 2022. [En línea]. Available: https://www.redeszone.net/tutoriales/configuracion-routers/mejores-firmwaresrouters/.
- [23] OpenWrt, «Razones para usar OpenWrt,» openwrt.com, [En línea]. Available: https://openwrt.org/es/reasons\_to\_use\_openwrt. [Último acceso: 27 Junio 2022].
- [24] MULLENGERS, «Thales IoT Developer Community OpenWrt Raspberry Pi networking pppd,» iot-developer.thalesgroup.com, 19 Junio 2020. [En línea]. Available: https://iot-developer.thalesgroup.com/showcase/openwrt-raspberry-pinetworking-pppd.
- [25] R. Velasco, «Configurar el WiFi y SSH del Raspberry Pi nunca fue tan sencillo,» softzone.es, 22 Marzo 2021. [En línea]. Available: https://www.softzone.es/noticias/open-source/raspberry-pi-imager-1-6/.
- [26] ZEOKAT, «¿Qué es PuTTY y para qué sirve?,» vozidea.com, 28 Marzo 2014. [En línea]. Available: https://www.vozidea.com/que-es-putty-y-para-que-sirve.
- [27] «Archivos de configuración de OpenVPN,» account.proton, [En línea]. Available: https://account.protonvpn.com/downloads. [Último acceso: 27 Junio 2022].

# <span id="page-48-0"></span>**7 ANEXOS**

Las listas de los Anexos se muestran a continuación:

ANEXO I. Certificado de originalidad

ANEXO II. Enlaces

### <span id="page-49-0"></span>**ANEXO I: Certificado de Originalidad**

Quito, D.M. 23 de agosto de 2022

De mi consideración:

Yo, **LEANDRO ANTONIO PAZMIÑO ORTIZ**, en calidad de Director del Trabajo de Integración Curricular titulado: **IMPLEMENTACIÓN DE UN PROTOTIPO DE ROUTER INALÁMBRICO EN LINUX PARA ASEGURAR LAS CONEXIONES DE DATOS DE DISPOSITIVOS** elaborado por el estudiante **LEONI BRANDO TIPAN ROBLERO** de la carrera **TECNOLOGÍA SUPERIOR EN REDES Y TELECOMUNICACIONES,** certifico que he empleado la herramienta Turnitin para la revisión de originalidad del documento escrito completo producto del Trabajo de Integración Curricular indicado.

El documento escrito tiene un índice de similitud del 12 %.

Es todo cuanto puedo certificar en honor a la verdad, pudiendo el interesado hacer uso del presente documento para los trámites de titulación.

NOTA: Se adjunta el informe generado por la herramienta Turnitin.

[Reporte Turnitin - LTipan.pdf](https://epnecuador-my.sharepoint.com/:b:/g/personal/leandro_pazmino_epn_edu_ec/EXXUEH16y4pMiluONDeZI6cBfQrB9DgbagSC9g9QRLiDFA?e=31bZpR)

Atentamente,

**DIRECTOR**  Ing. Leandro Antonio Pazmiño Ortiz, MSc. **Docente Ocasional ESFOT** 

# <span id="page-50-1"></span><span id="page-50-0"></span>**ANEXO II: ENLACES**

**Código QR de la implementación y pruebas de funcionamiento**

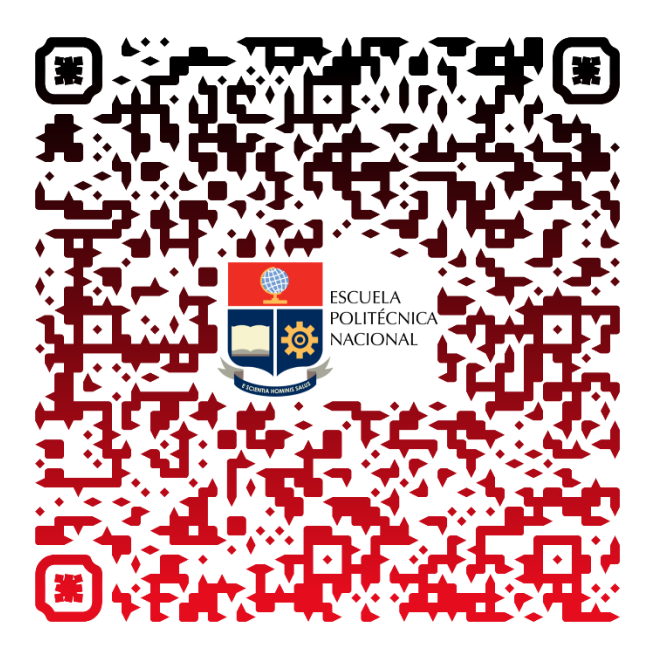

<span id="page-50-2"></span>**Código QR del mantenimiento**

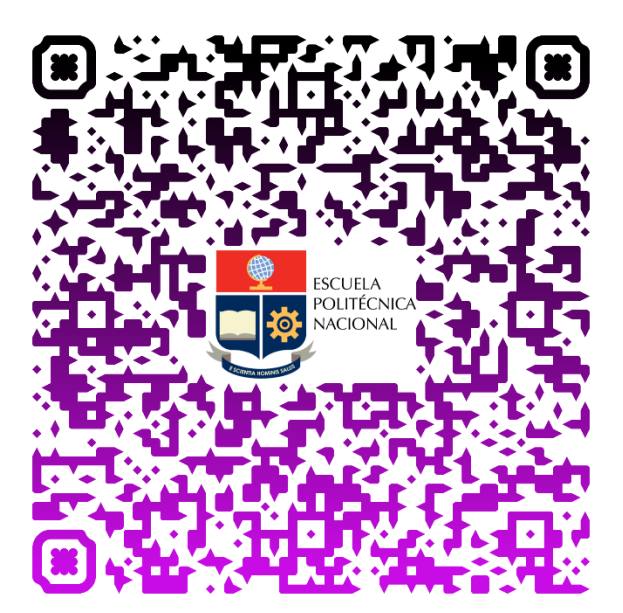